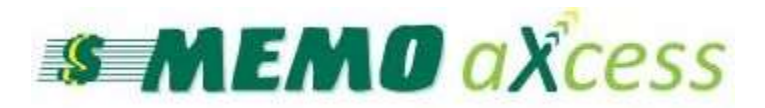

# User's Manual

www.memoco.com

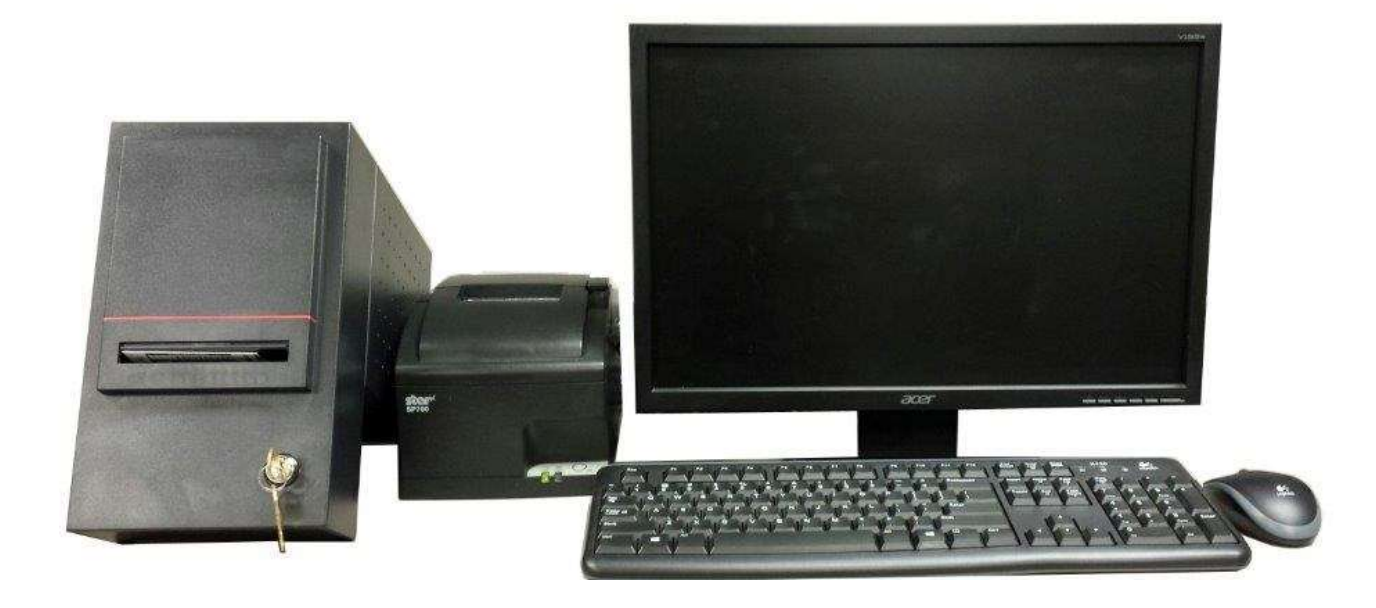

## MEMO Help Desk: 1-800-922-8079 (press 1 then 3) [helpdesk@memoco.com](mailto:helpdesk@memoco.com)

Monday–Friday 8:00 a.m. until 5:00 p.m.

## **1. Money Orders**

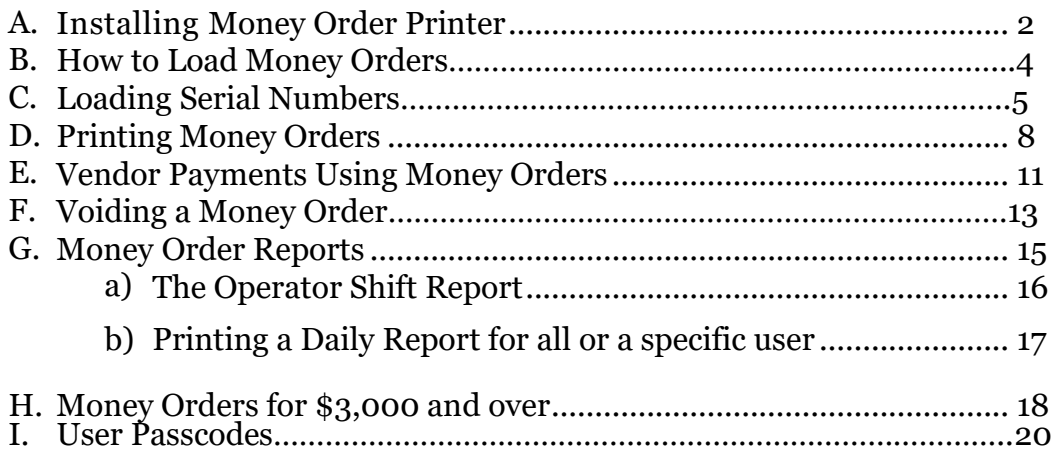

## **2. Bill Pay – Coming Soon**

MEMO Financial Services, Inc. | MEMO aXcess User's Manual 1

## **A. Installing Money Order Printer**

The provided **USB** cable will connect the Money Order printer to your computer. Start by inserting the end of the cable to the back of the Money Order printer.

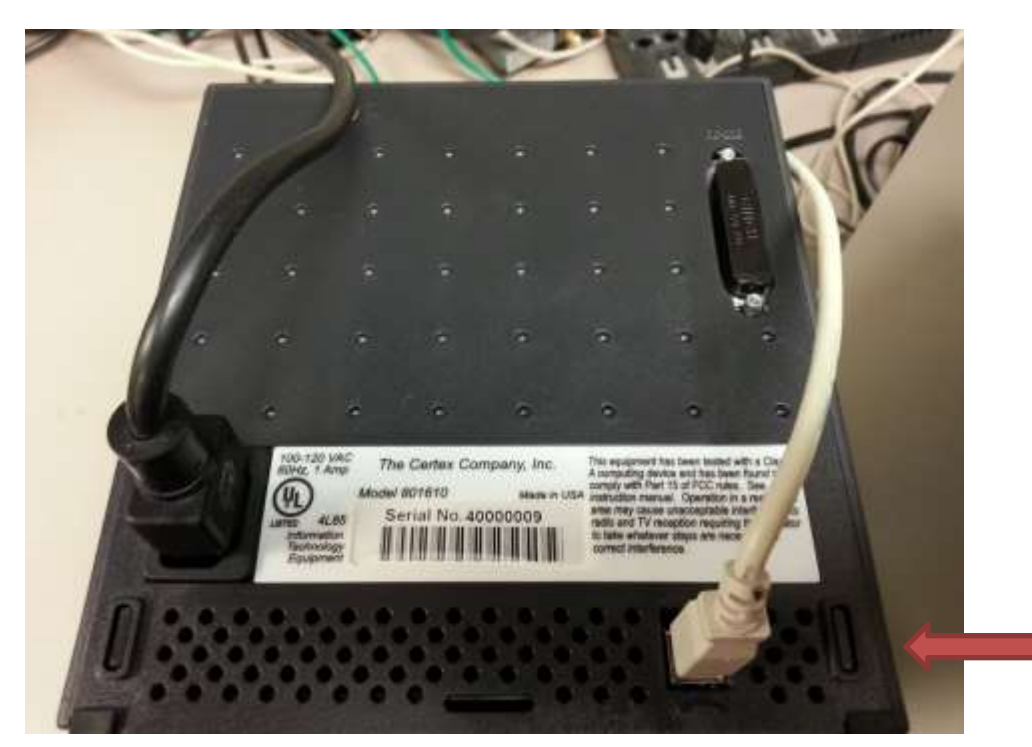

The other end of the cable will need to be attached to your computer by using an available **USB port**.

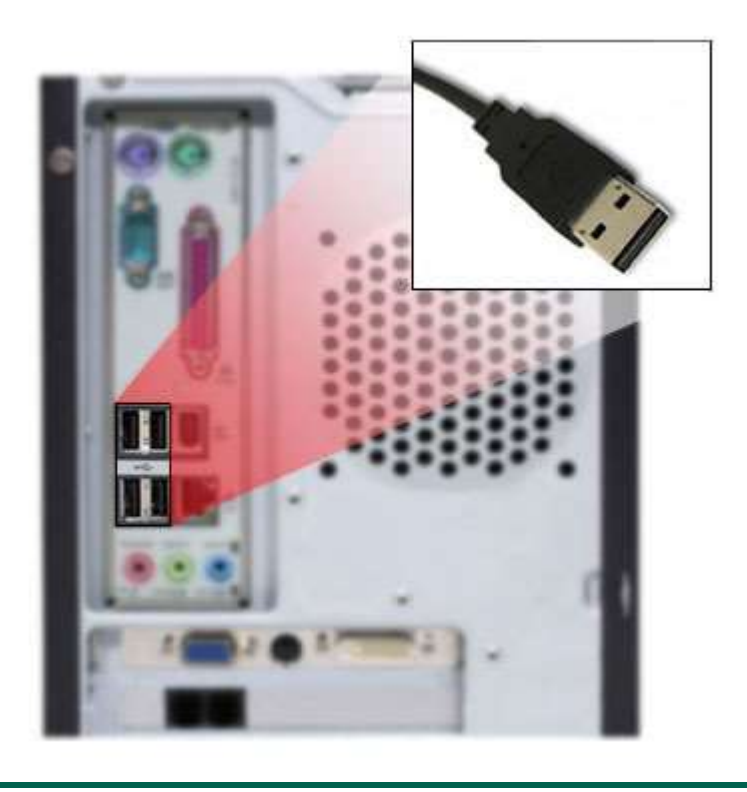

Next you will need to plug the black power cable into the back of the Money Order printer. The other end of the power cable can be plugged into a surge protector or wall outlet.

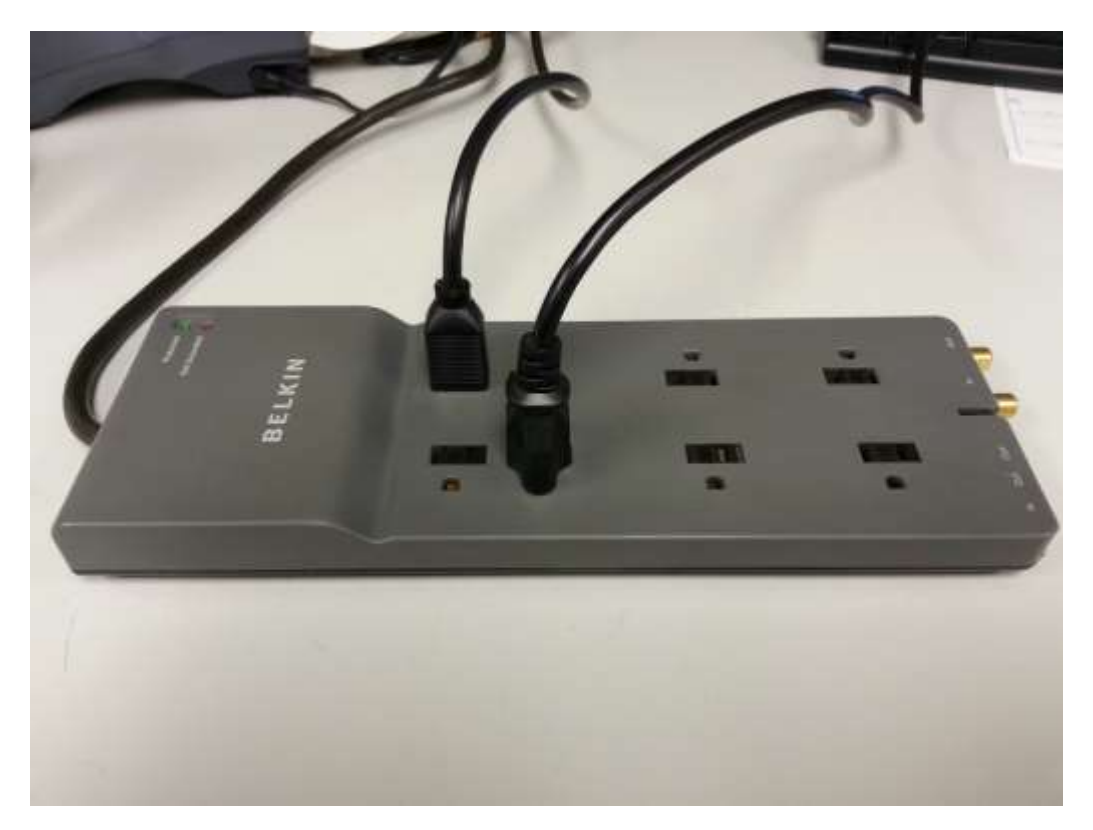

Your computer will now install the USB drivers automatically and assign an available com port.

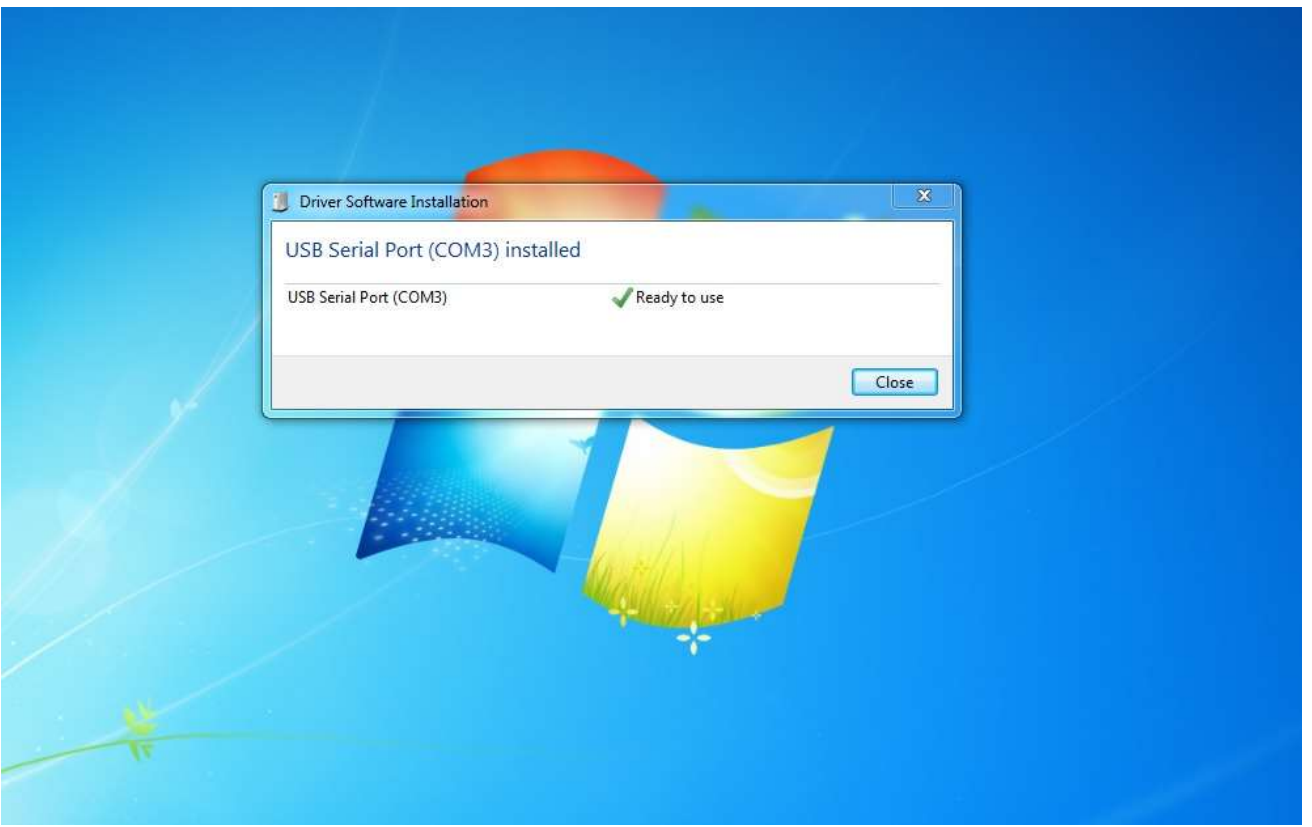

### **B. How to Load Money Orders**

*Remove the Money Orders from the box and write down the last Money Order serial number.* Place the whole pack of Money Orders inside the printer.

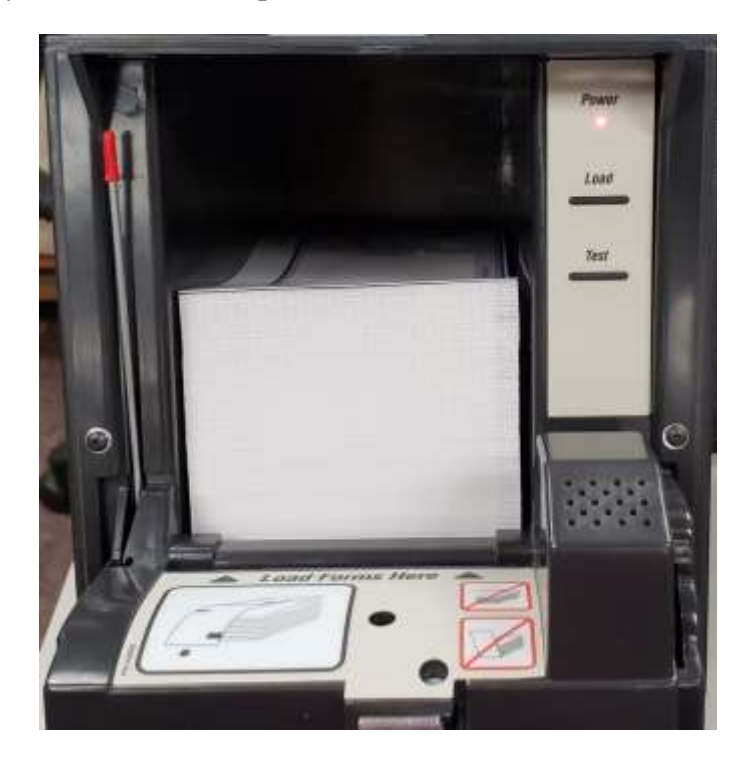

Insert the first Money Order with the **arrows pointing down**. Press the **load button** and push the paper down into the slot. Once the paper is in far enough, the printer will automatically feed the paper to the correct spot. Shut the door and lock it.

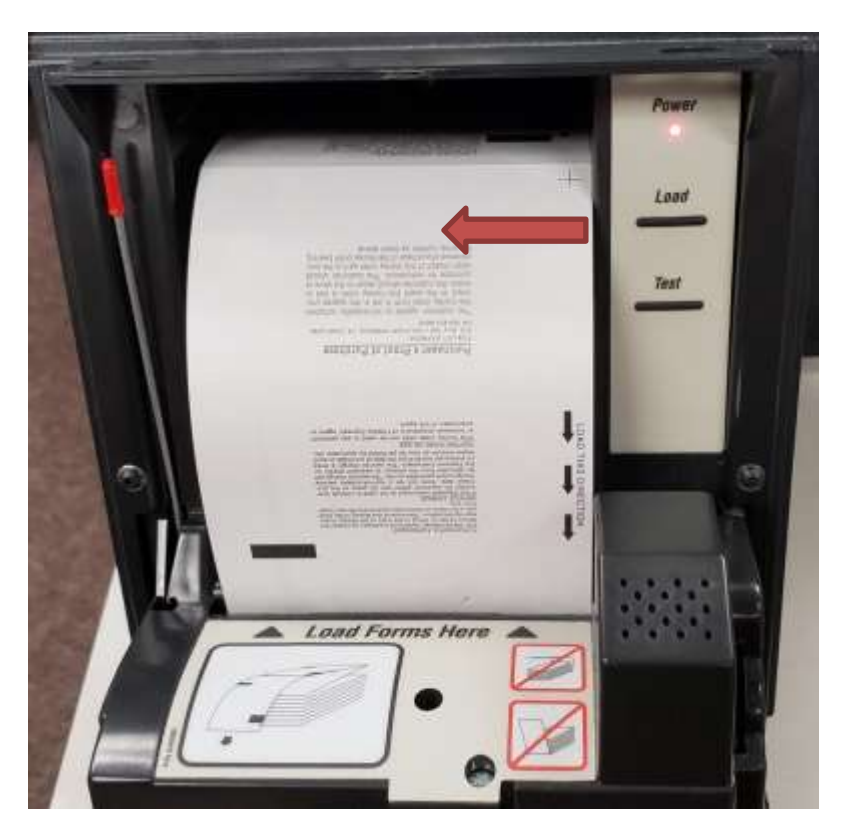

MEMO Financial Services, Inc. | MEMO aXcess User's Manual 4

## **C. Loading Serial Numbers**

With the Money Order printer door closed, press the **Load/Unload Documents button** on the home screen.

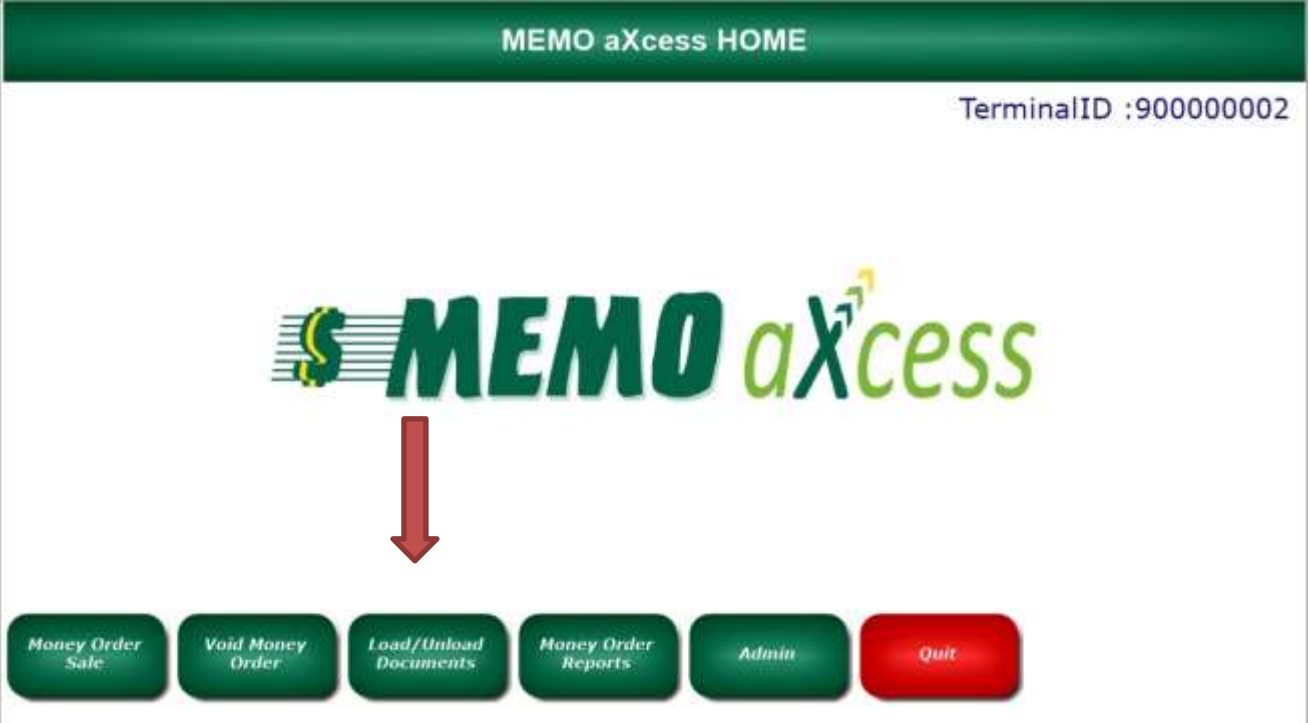

#### Press the **Load Document Button**

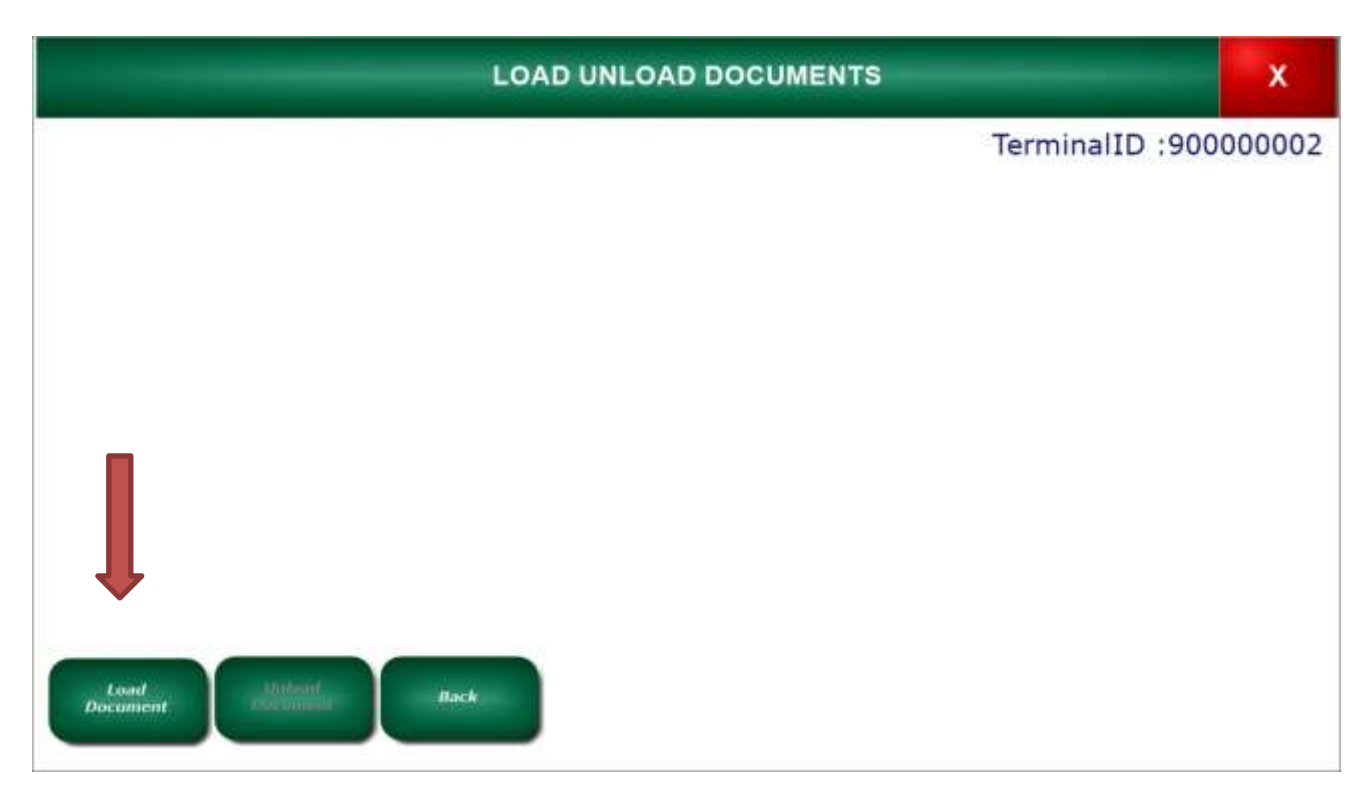

The first Money Order in the printer should have advanced for you to see the serial number. Type in the serial number on the Money Order, including the **check digit** at the end.

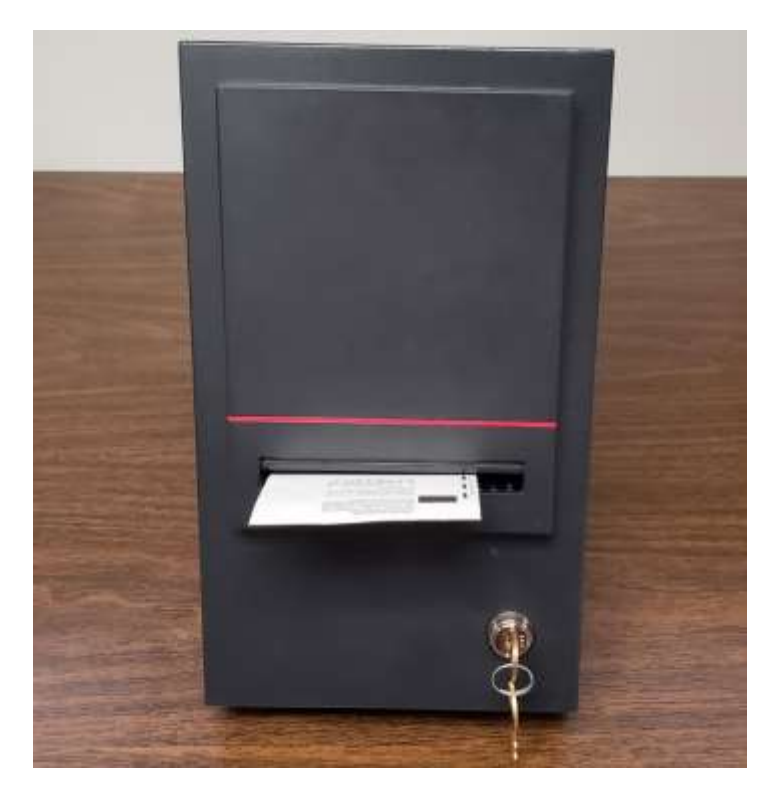

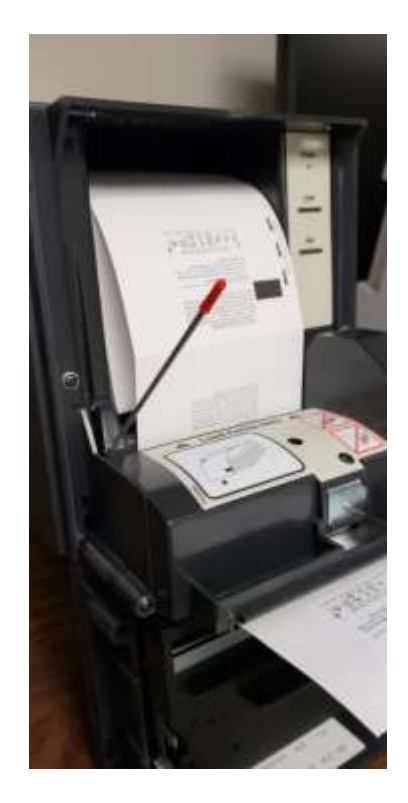

Type in the **last serial number**. This is the very last Money Order in the pack, the one on the bottom. If you did not write this number down, you will have to open the door and look at the very last Money Order, buy pulling the lever forward. This will allow you to grab the Money Orders easier. Press the **save button** and click back.

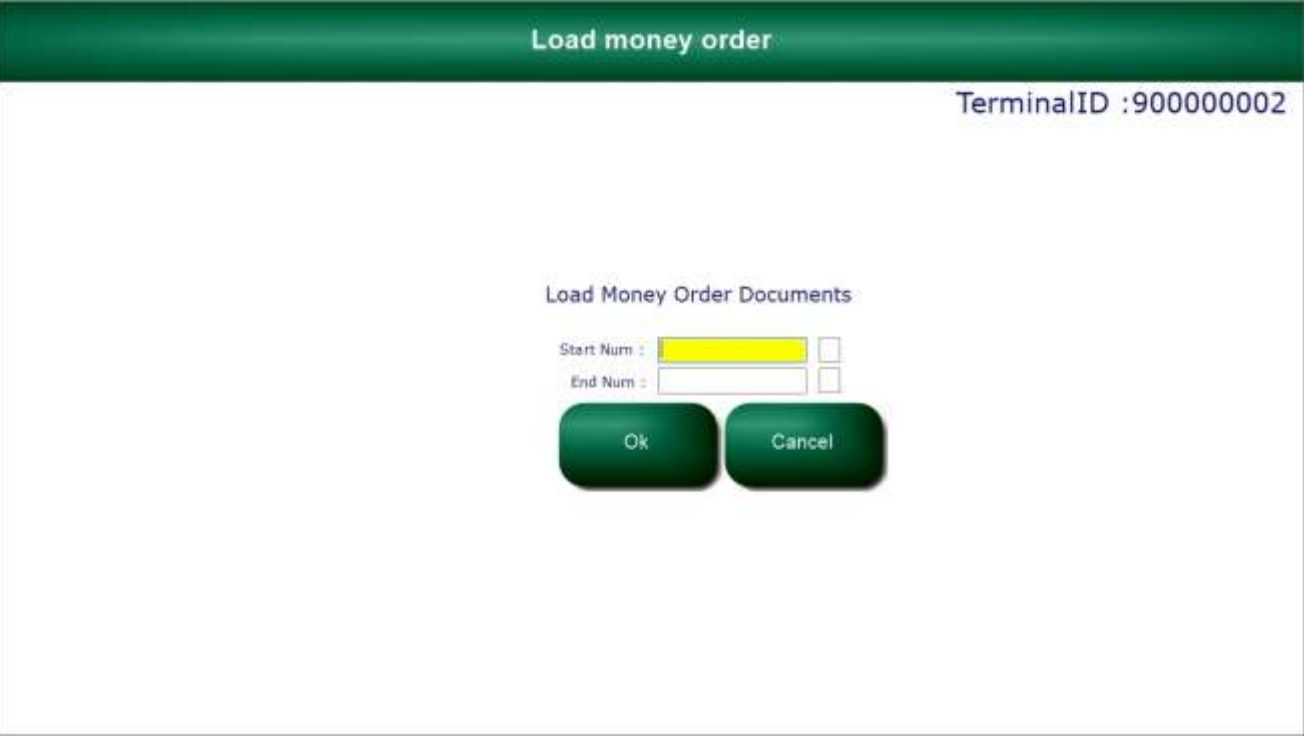

Verify that the next Money Order is in sequence by typing in the serial number including the check digit. Press **ok** or **enter** on your keyboard.

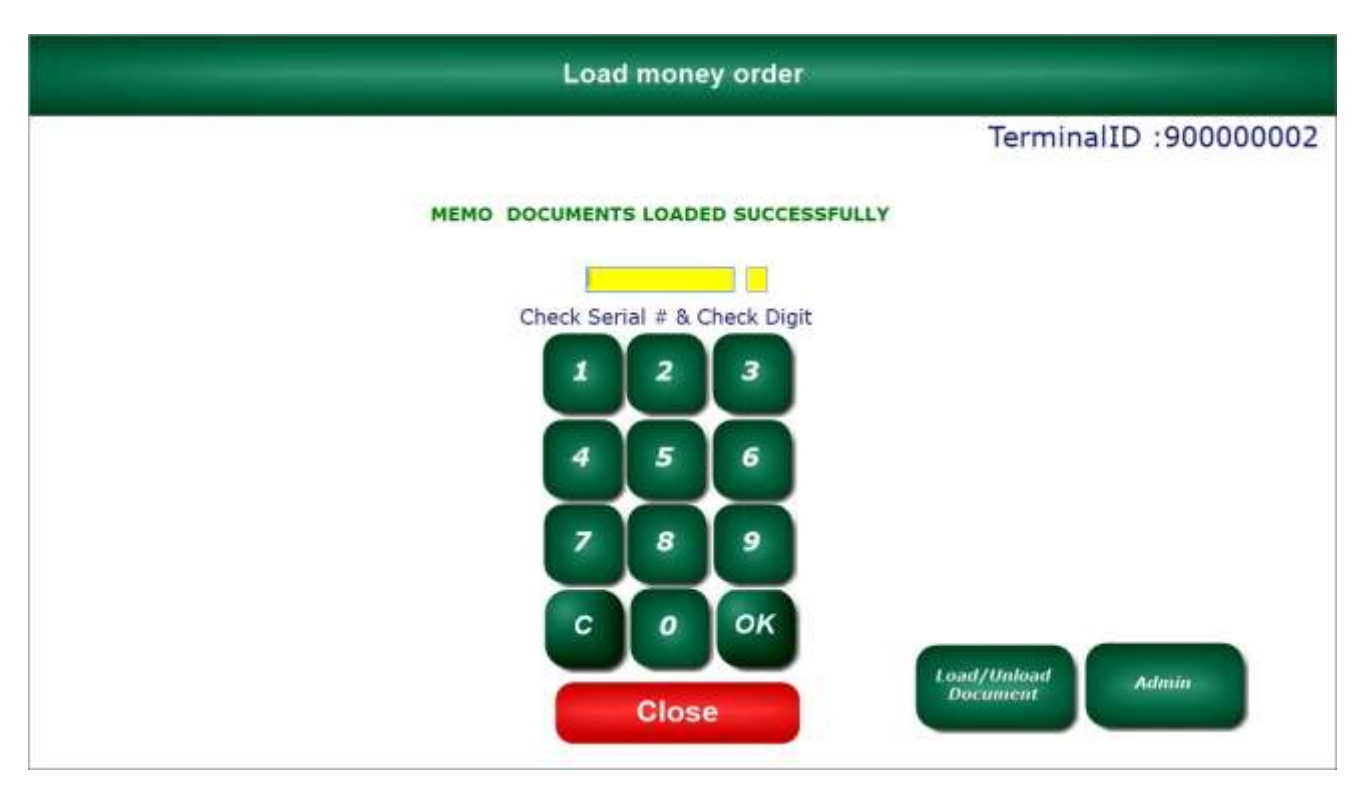

### **D. Printing Money Orders**

To make money orders for a customer, double click on the MEMO aXcess icon in the middle of the screen.

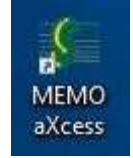

A window will appear with a place to enter your password. Type your password and then click **Ok**.

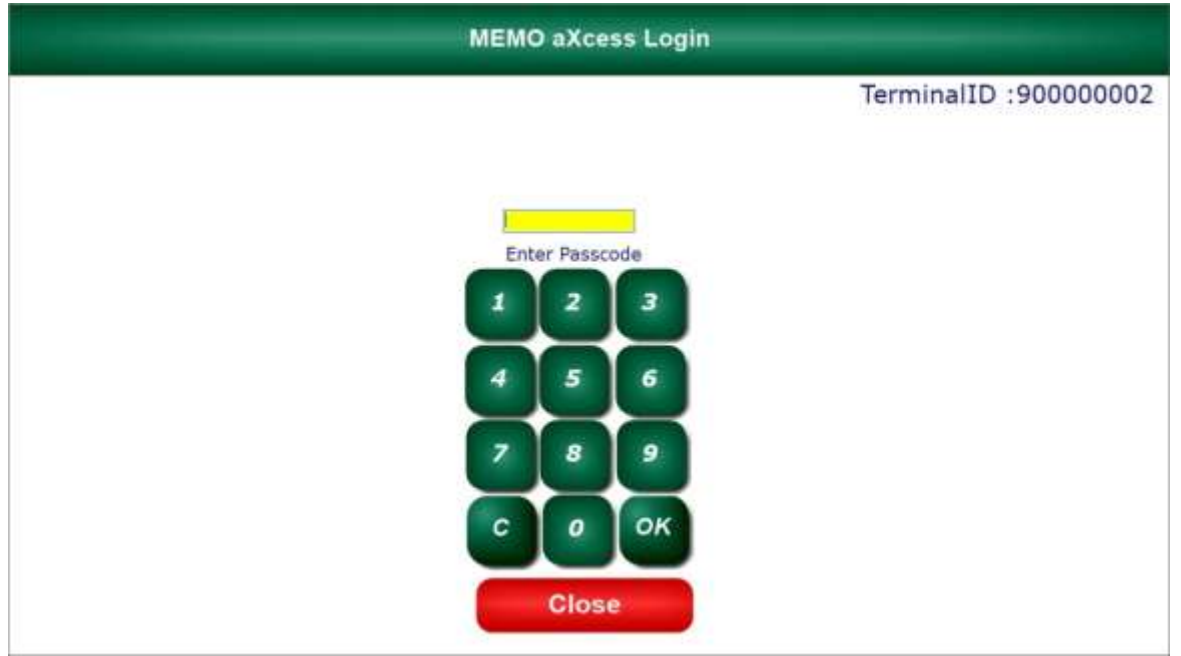

If this is the beginning of the day, you will see this screen:

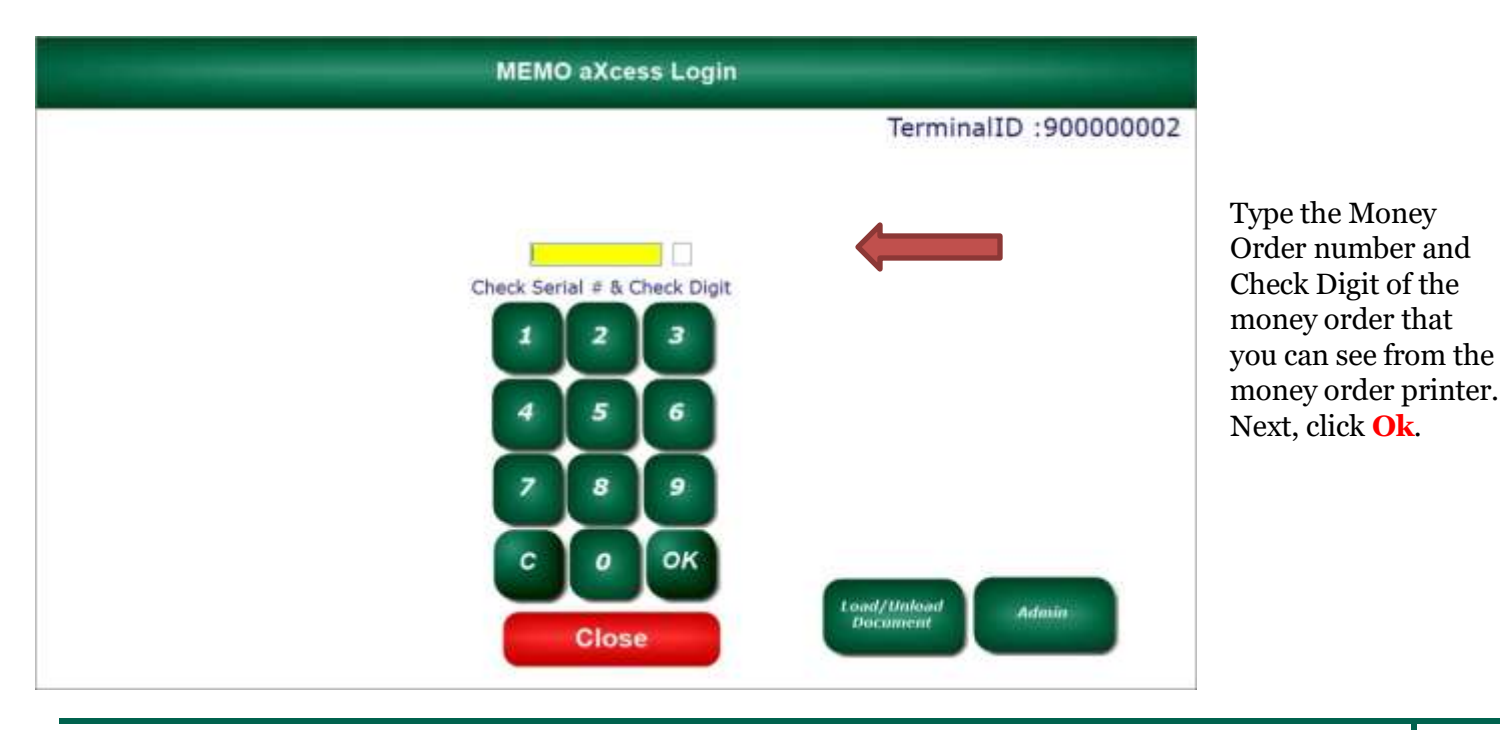

MEMO Financial Services, Inc. | MEMO aXcess User's Manual 8

This is the MEMO aXcess Home menu. **To sell a Money Order**, click on **Money Order Sale**.

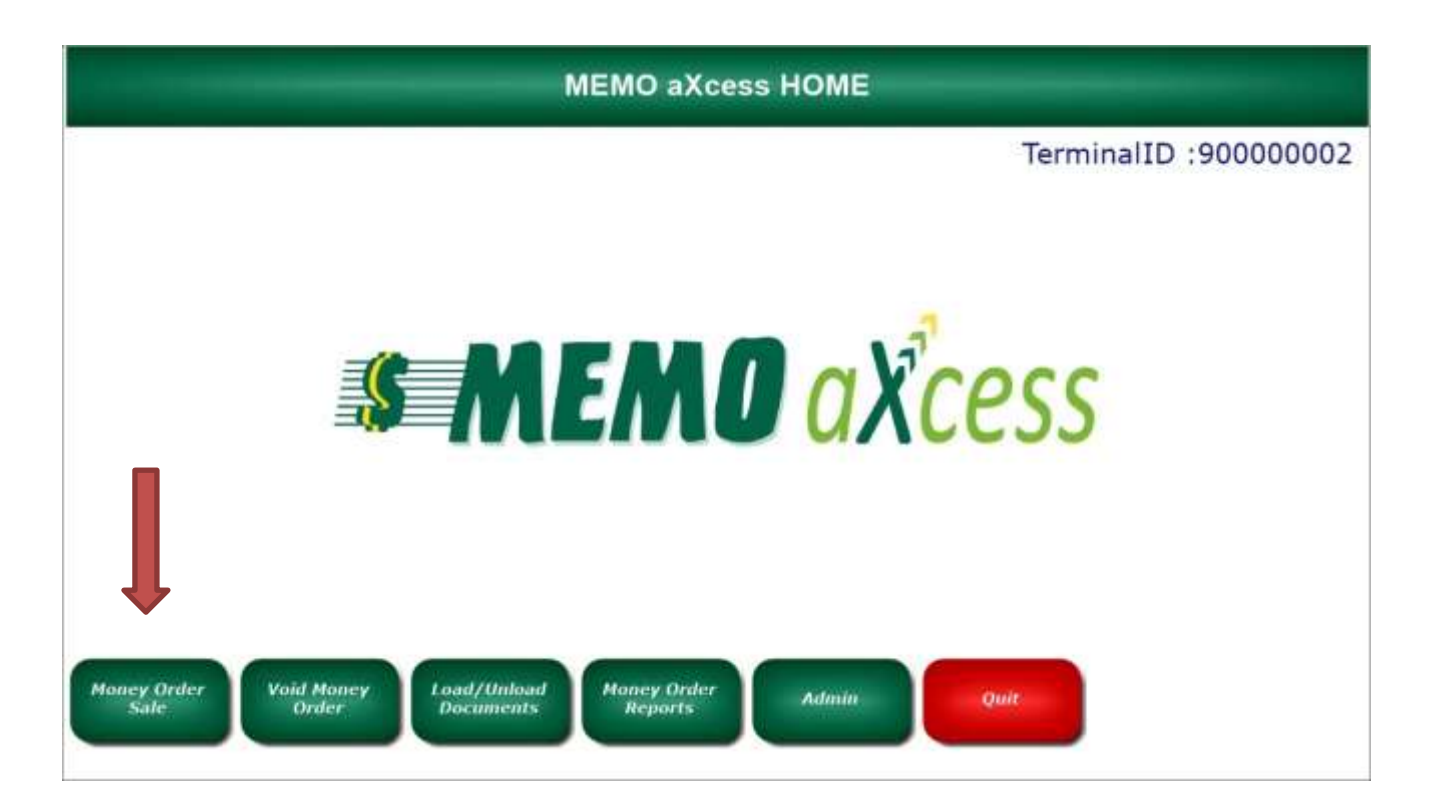

Type in the dollar amount and click the **+ sign** or press **enter** on your keyboard and then click the **Print** button.

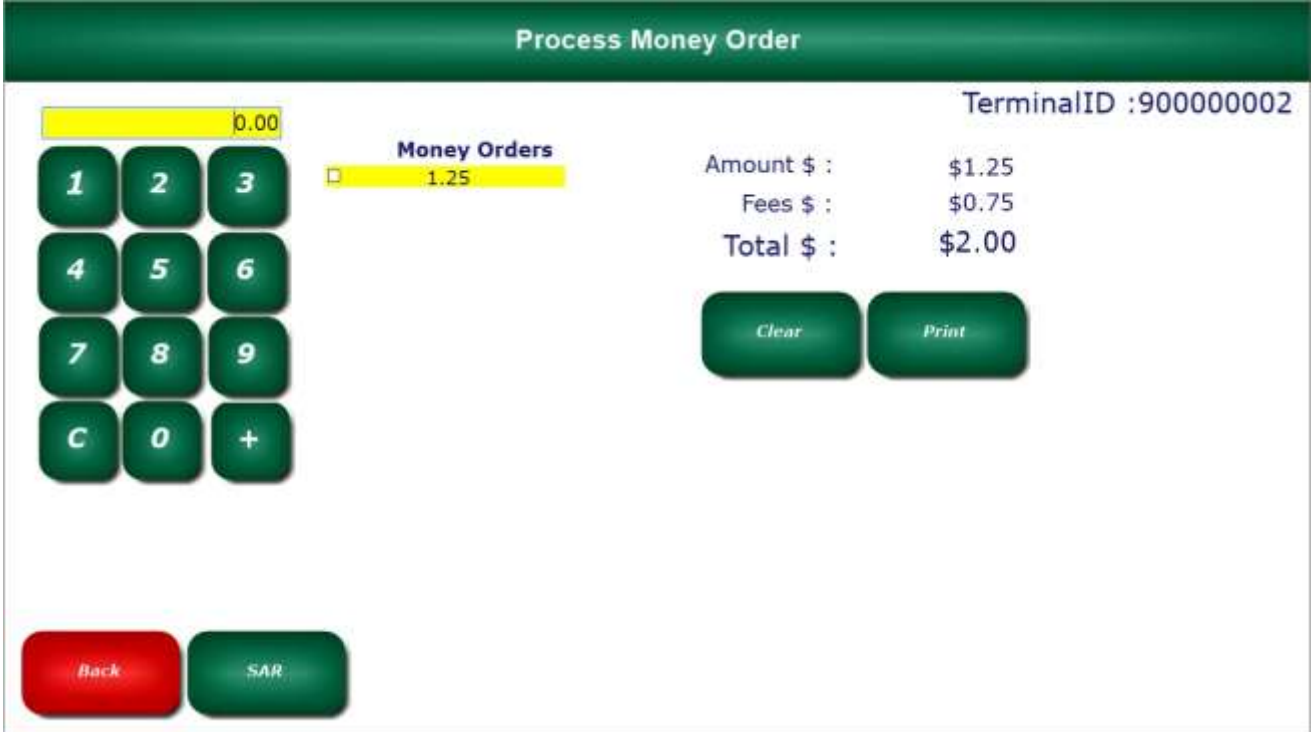

If you would like to print multiple Money Orders enter the dollar amount and click the **+sign** or press **enter** on your keyboard.

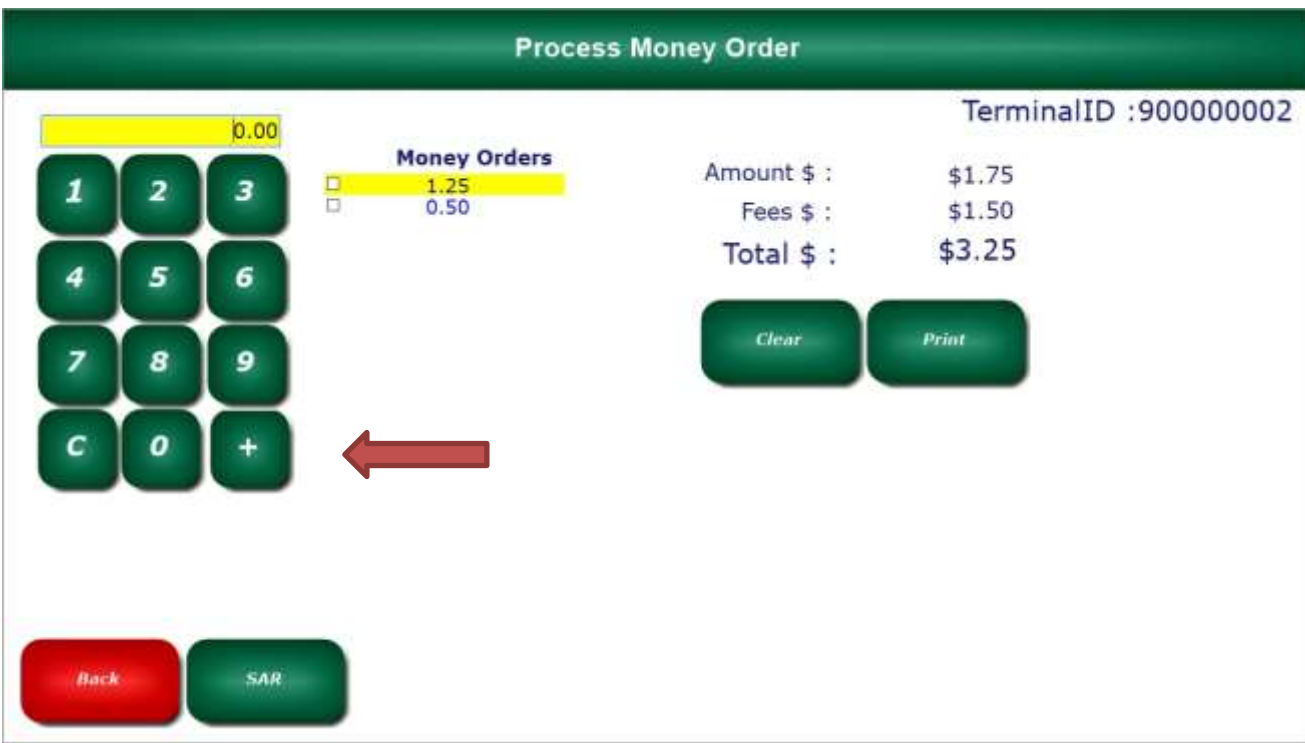

Once you have all of your amounts entered and you are ready to print Money Orders, click the **Print** button.

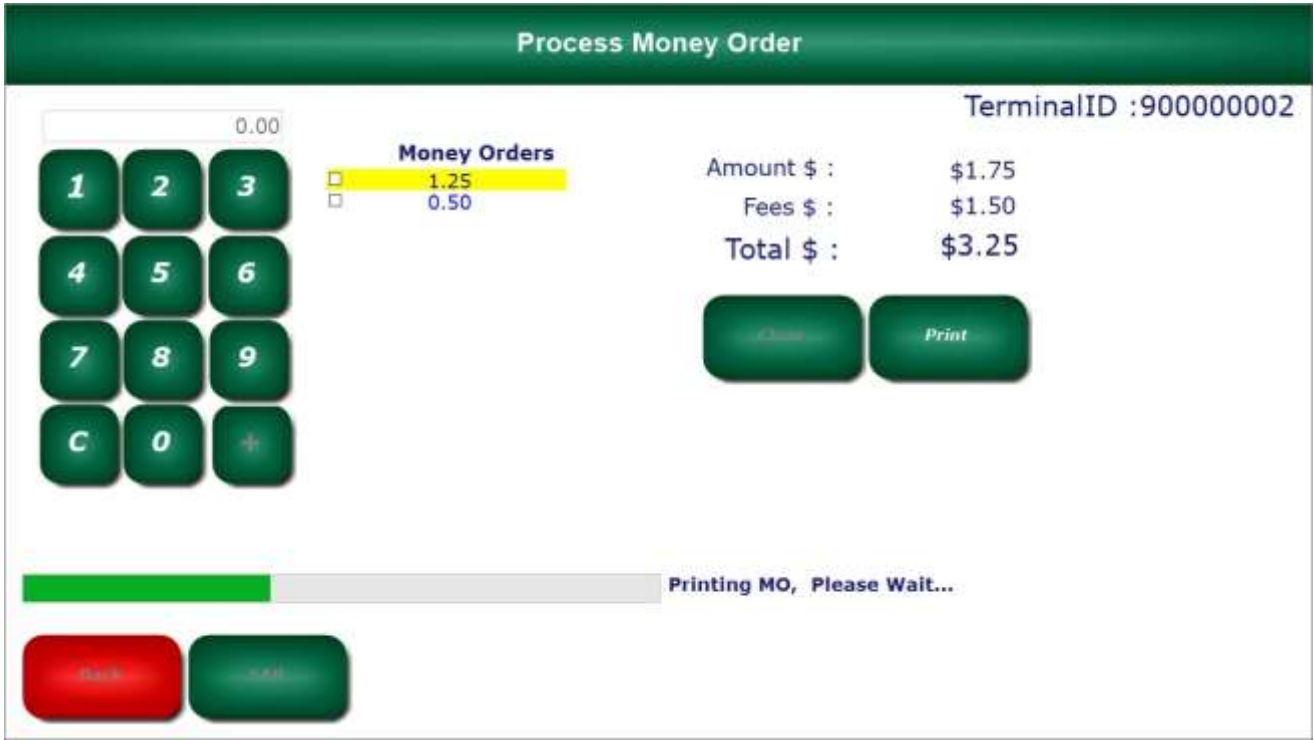

## **E. Vendor Payments Using Money Orders**

On the *Home* screen, click the **Admin** button.

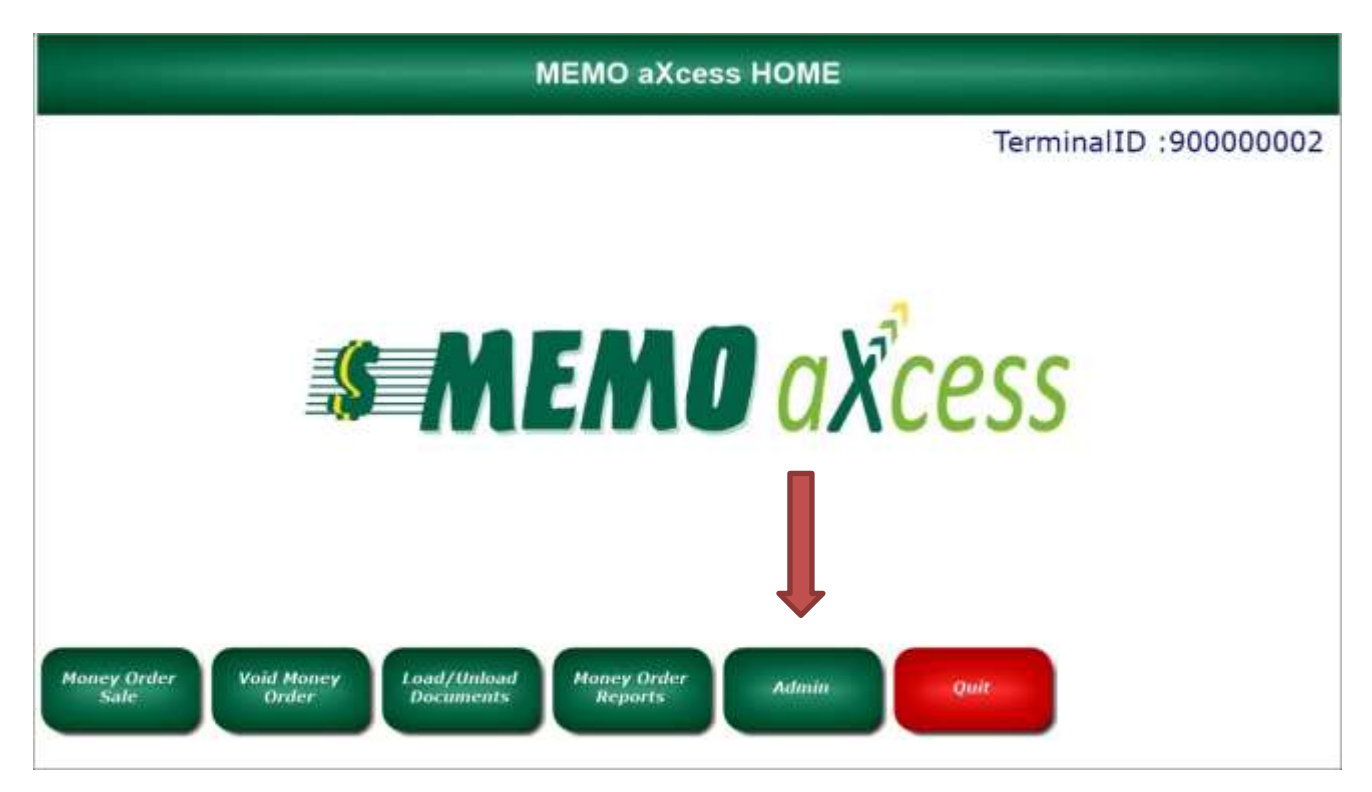

Click the **Vendor Payment** button.

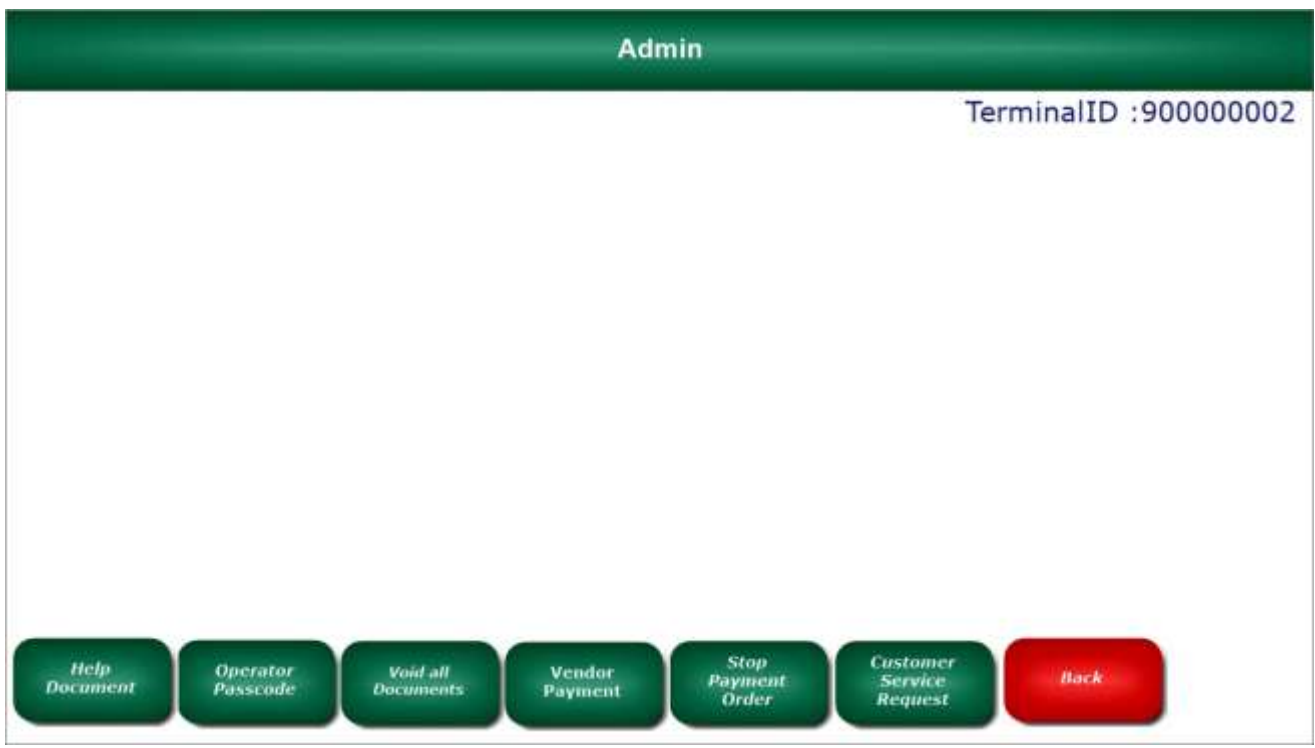

Another window will appear showing the current list of available vendors. Select the correct **Vendor**

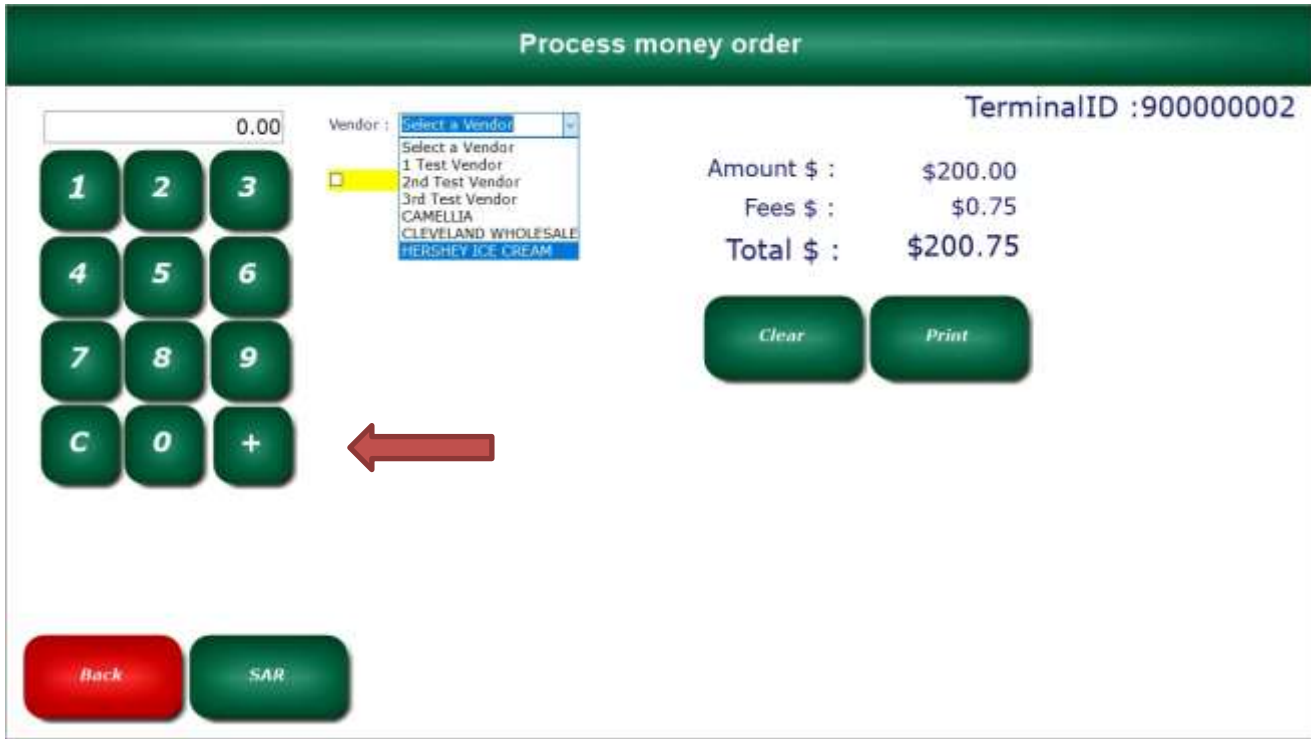

Enter the **Amount** of the vendor payment. Click **+sign** or press **enter** on your keyboard. When you are done click the **Print** button and the name of the Vendor will print on the Money Order.

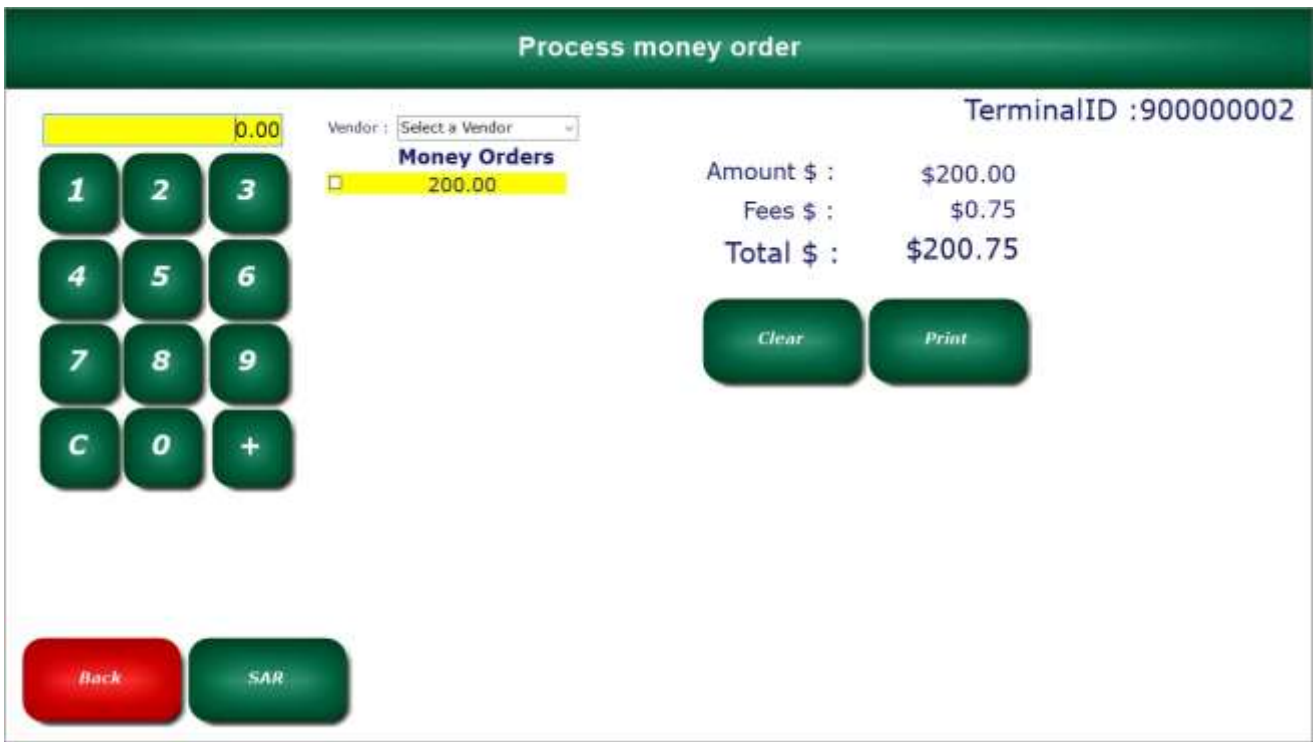

#### **F. Voiding a Money Order**

To void a previously printed money order, **you must do so before the end of the business day!** You cannot void a Money Order or a Vendor Payment after your MEMO aXcess terminal has closed for the day. Click on the **Void Money Order** button on the home screen.

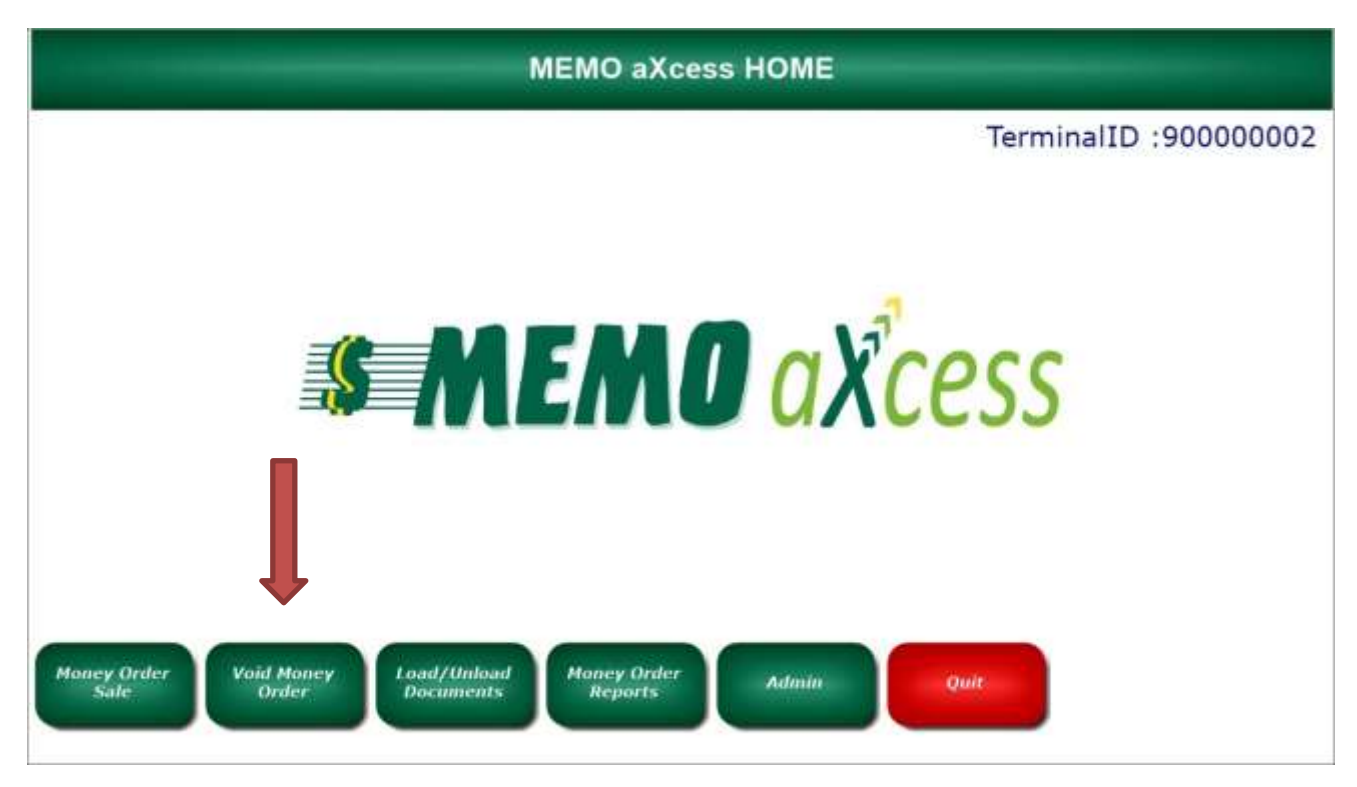

On the void document screen, click on **Void Sold Document.**

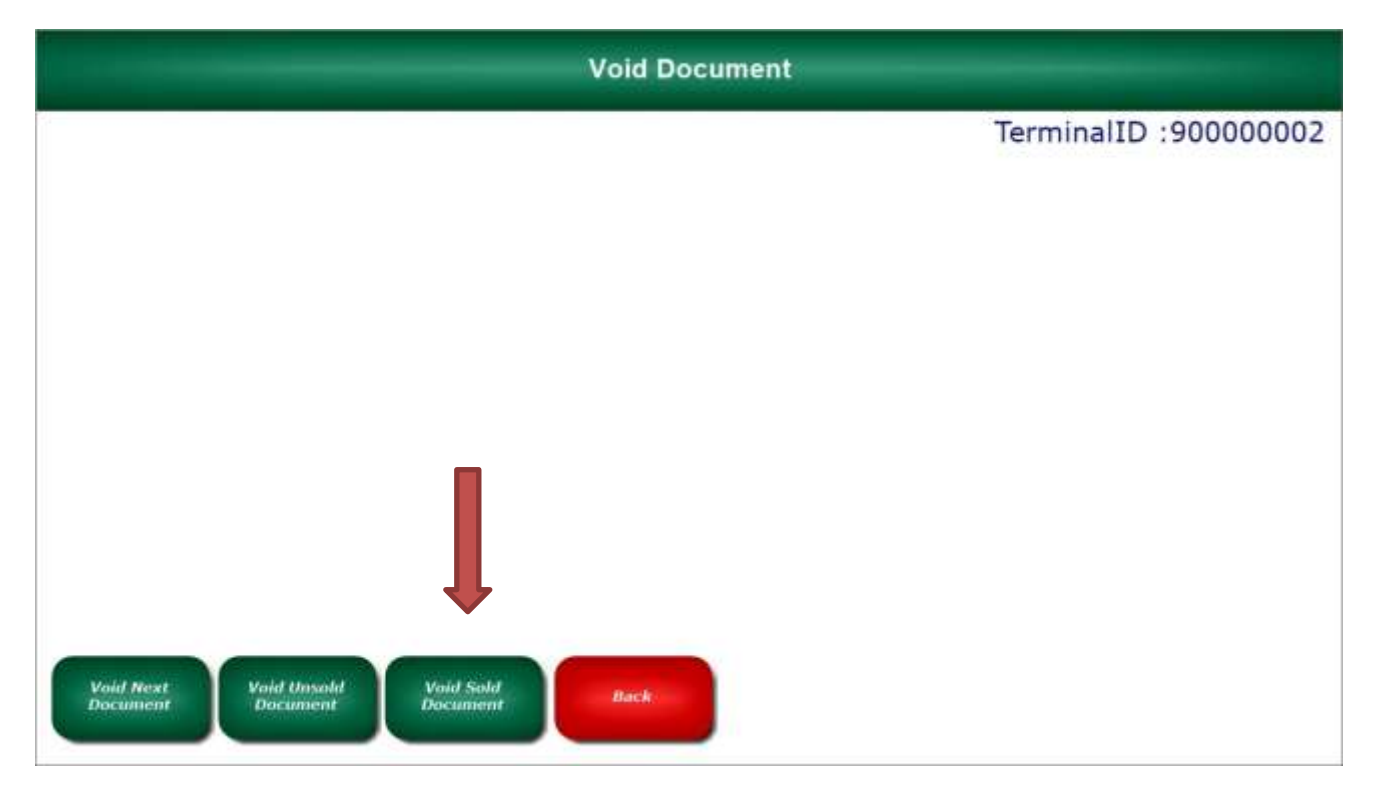

Enter the **serial number** of the Money Order you want to void including the check digit at the end of the serial number. Type in the dollar amount, and click **Ok**.

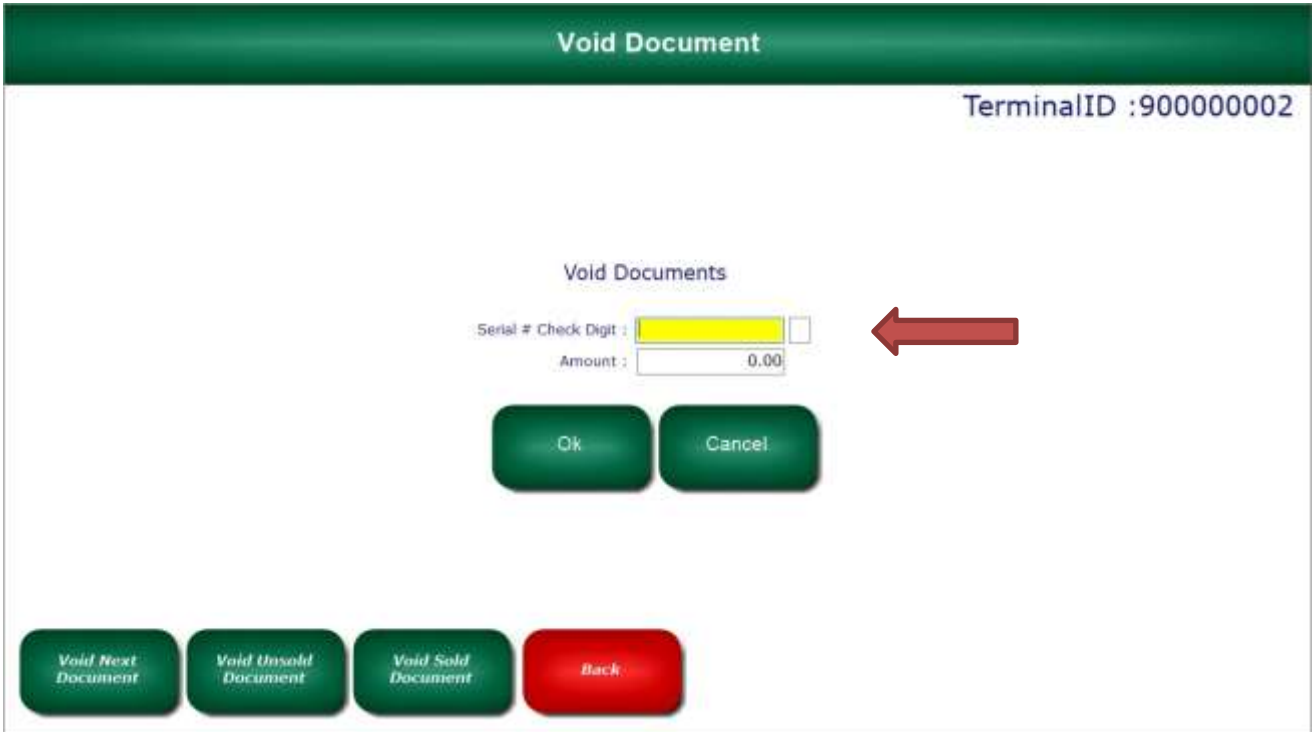

The Money Order is now successfully voided. Click the **Back** button to go to the home screen.

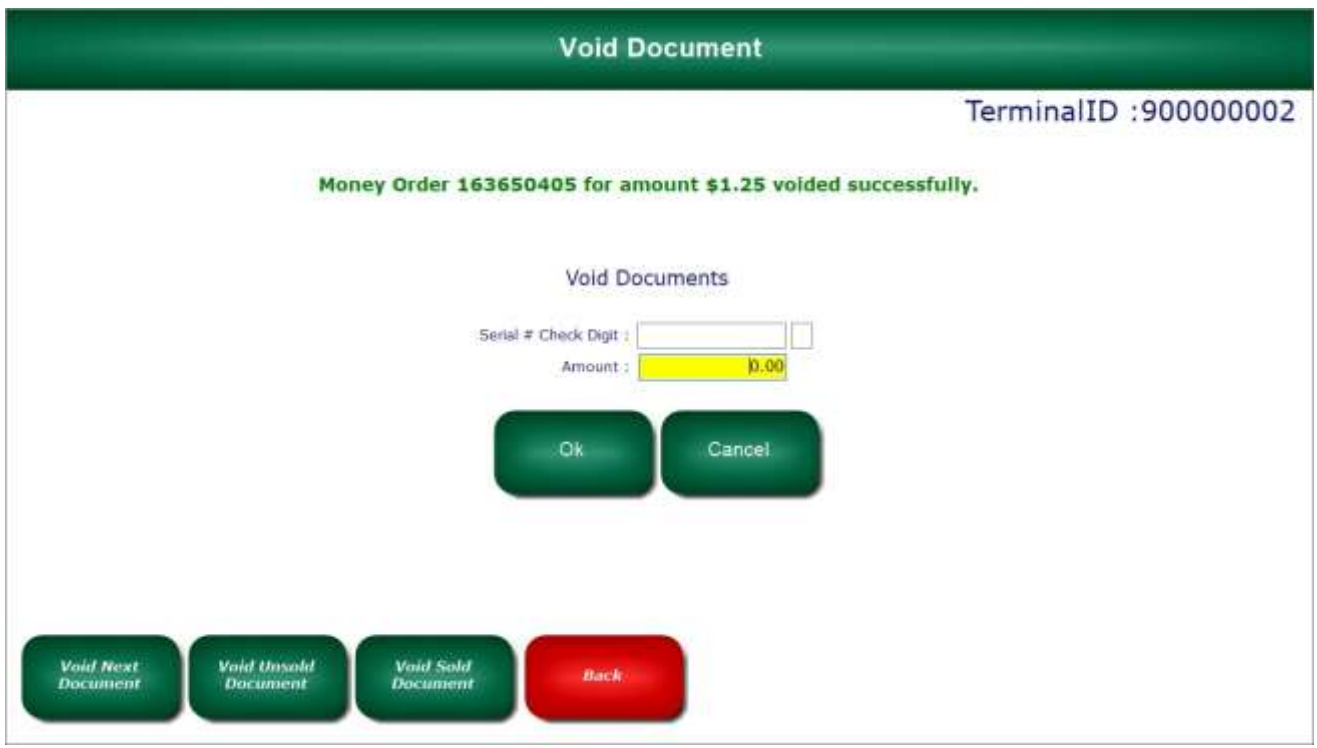

#### **G. Money Order Reports a. The Operator Shift Report**

You have the ability to view MEMO money order reports. Any user can view their own Employee Shift Report by clicking on the **Money Order Reports** button.

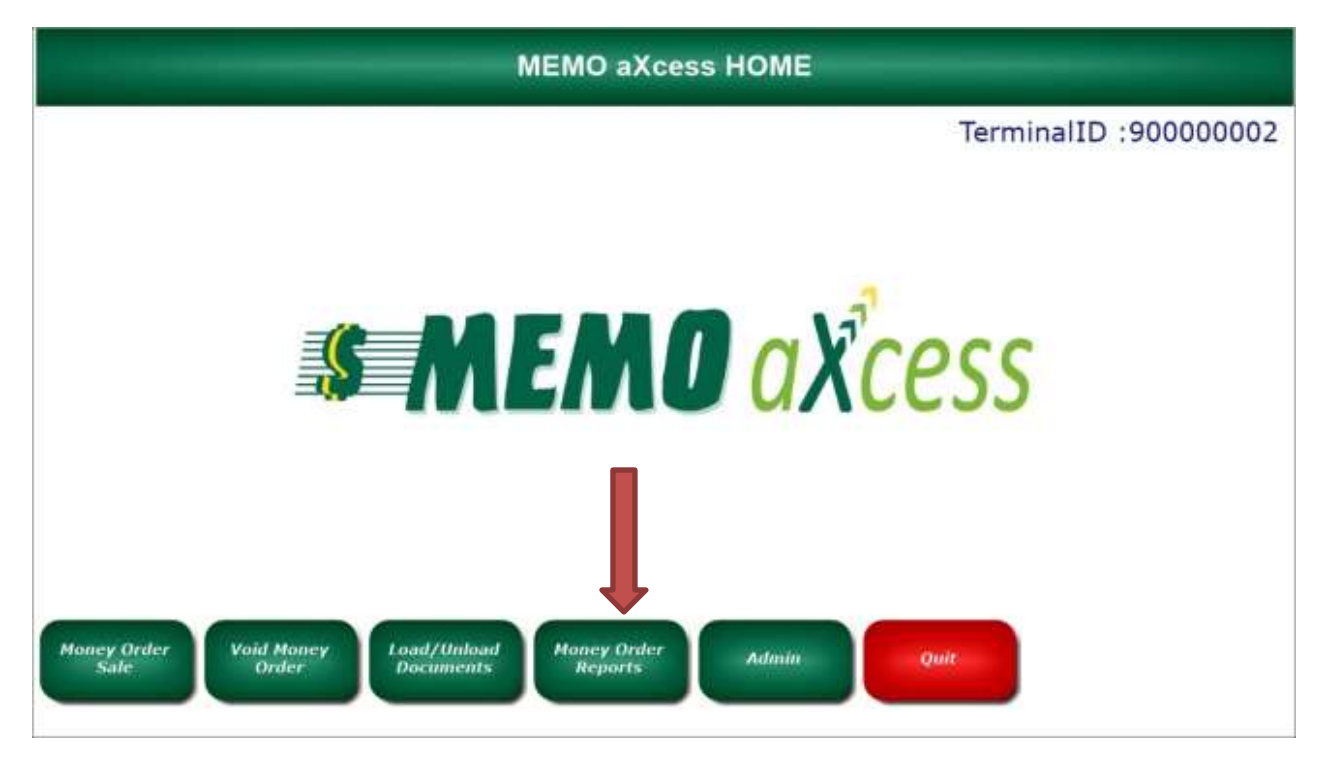

If you would like to view the daily report for all users, click on the **Daily Report** button. If you just want to view your own report, click on the **Employee Shift Report** button. **You also have the option to have reports e-mailed or faxed to you daily.**

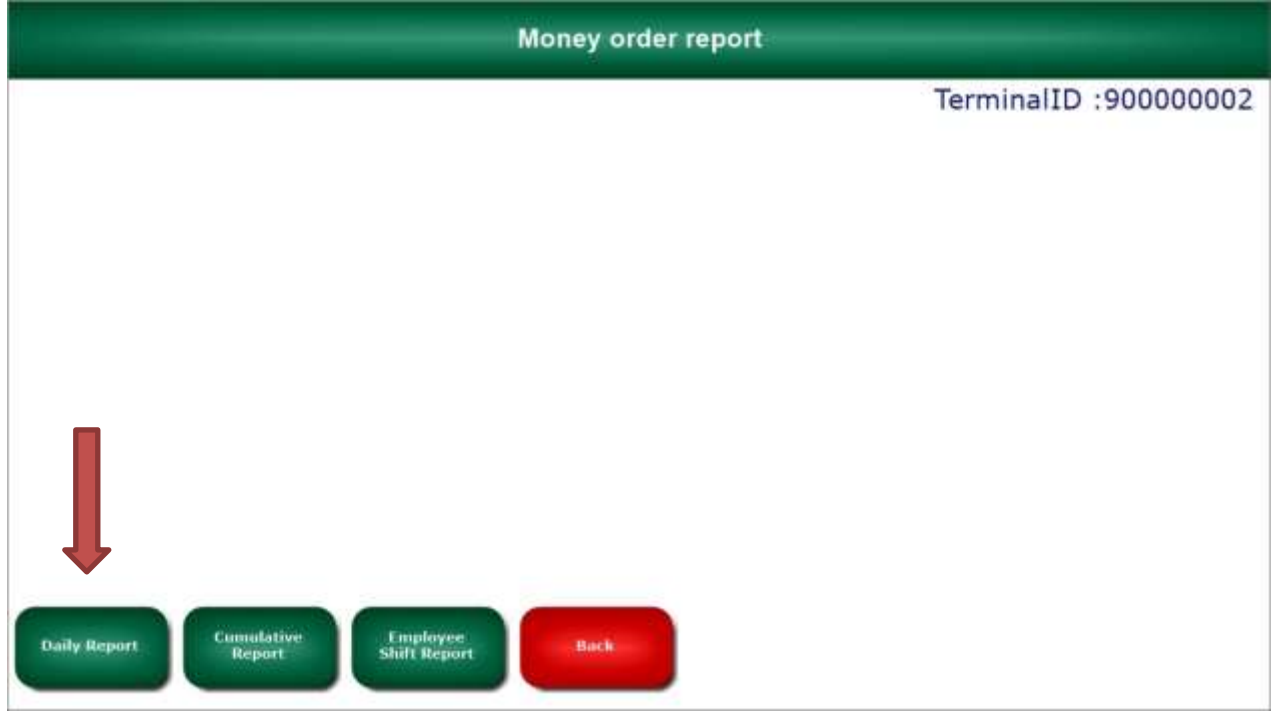

Once you click the Employee Shift Report, select the **date** you want to view or print and click **Ok**.

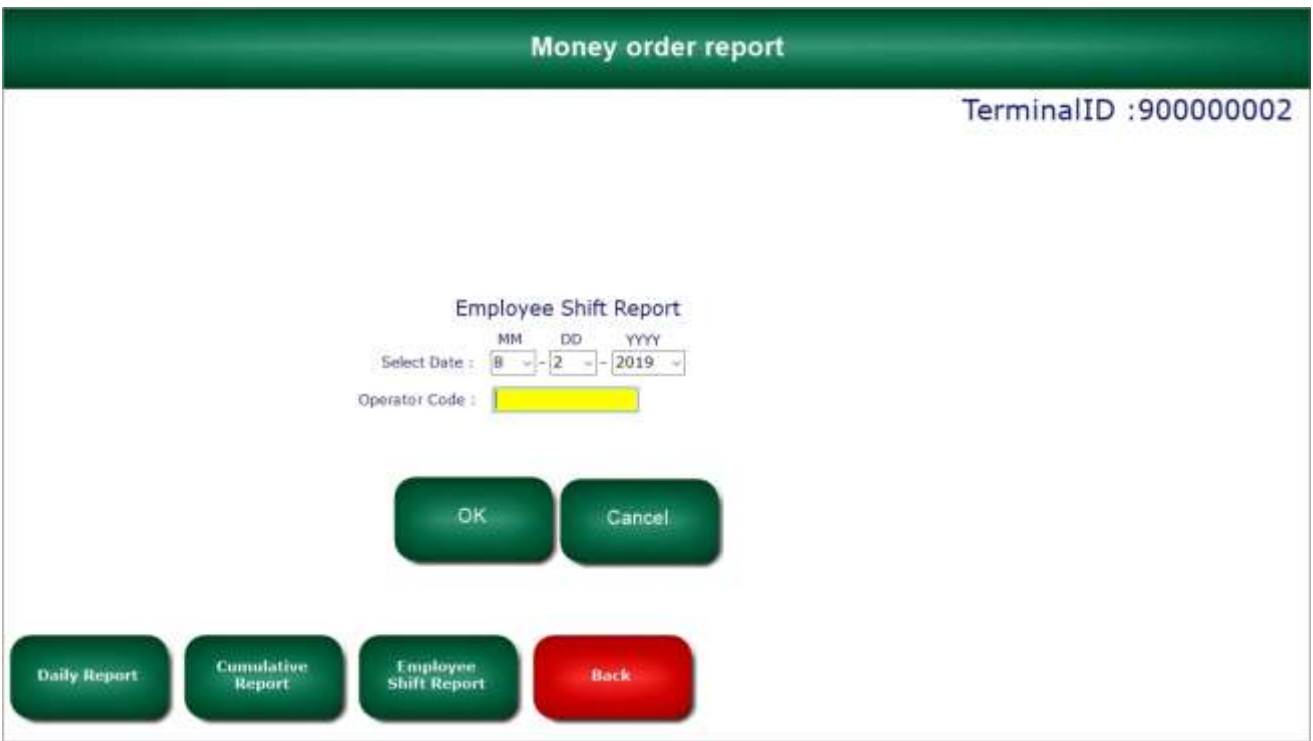

Your selected **Employee Shift Report** will look similar to the image below. *In this example, Operator #1, voided 16 money orders.*

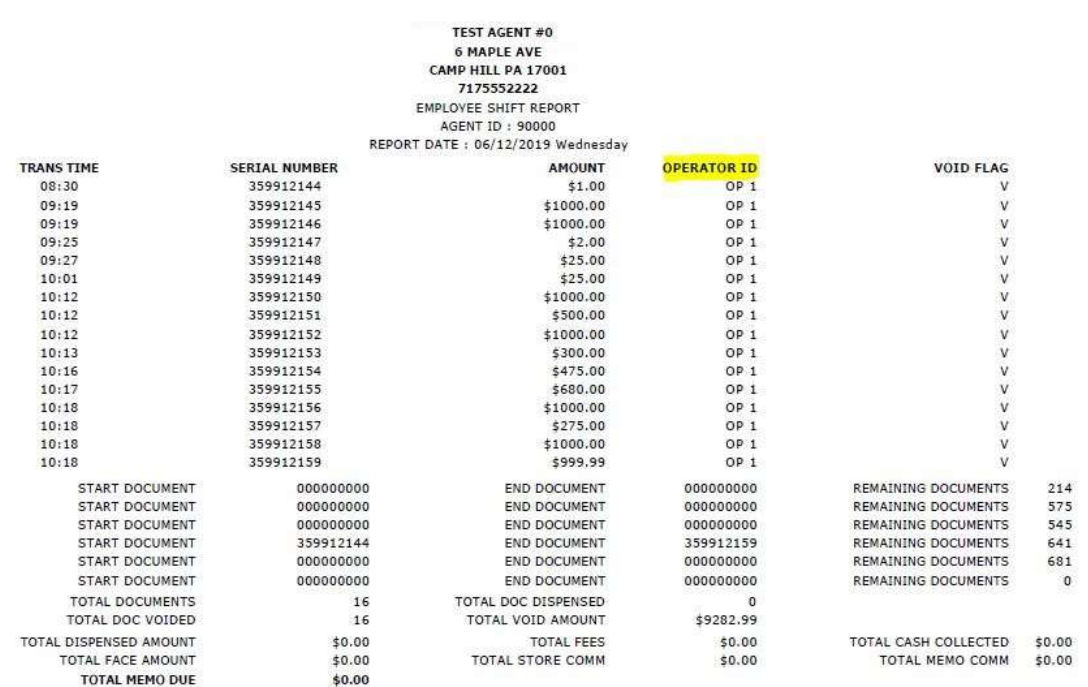

## **b. Printing a Daily Report for a specific user or all users.**

To print a report that shows every transaction made, login as an **admin user** and click on the **Money Order Reports** button from the home screen.

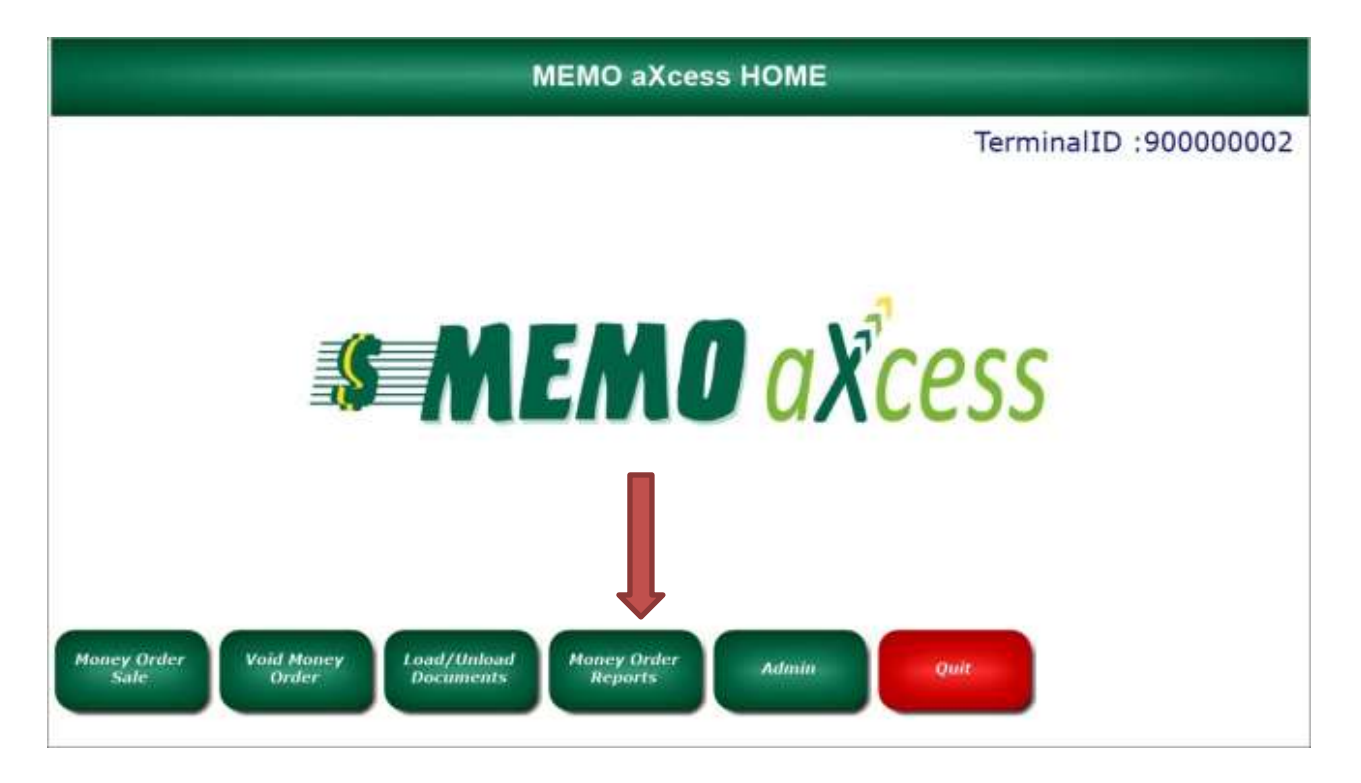

Click on **Employee Shift Report**, select the **date** and type in the **operator code** for the report you want to view. **Click Ok**. If you want to see all transaction for every user, click on **Daily Report**.

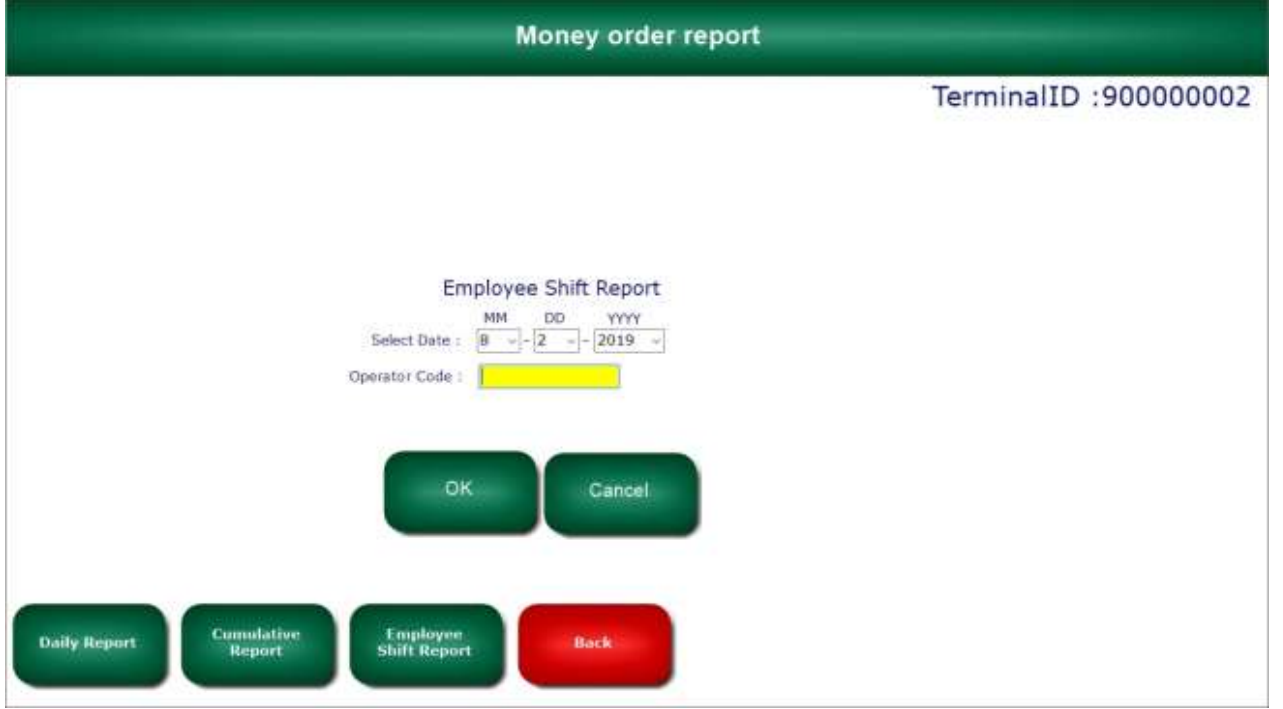

MEMO Financial Services, Inc. | MEMO aXcess User's Manual 17 17

### **H. Money Orders for \$3,000.00 or More**

When a customer requests over \$3,000.00 in money orders, you will need to obtain some personal information from them. You will also need to keep a Money Transaction Report for 5 years. The steps involved with printing money orders over \$3,000.00 are listed below.

Enter the dollar amount the customer requests. Click the **+sign** or press **enter** on your keyboard. Now click on the **Need Customer Info.** button.

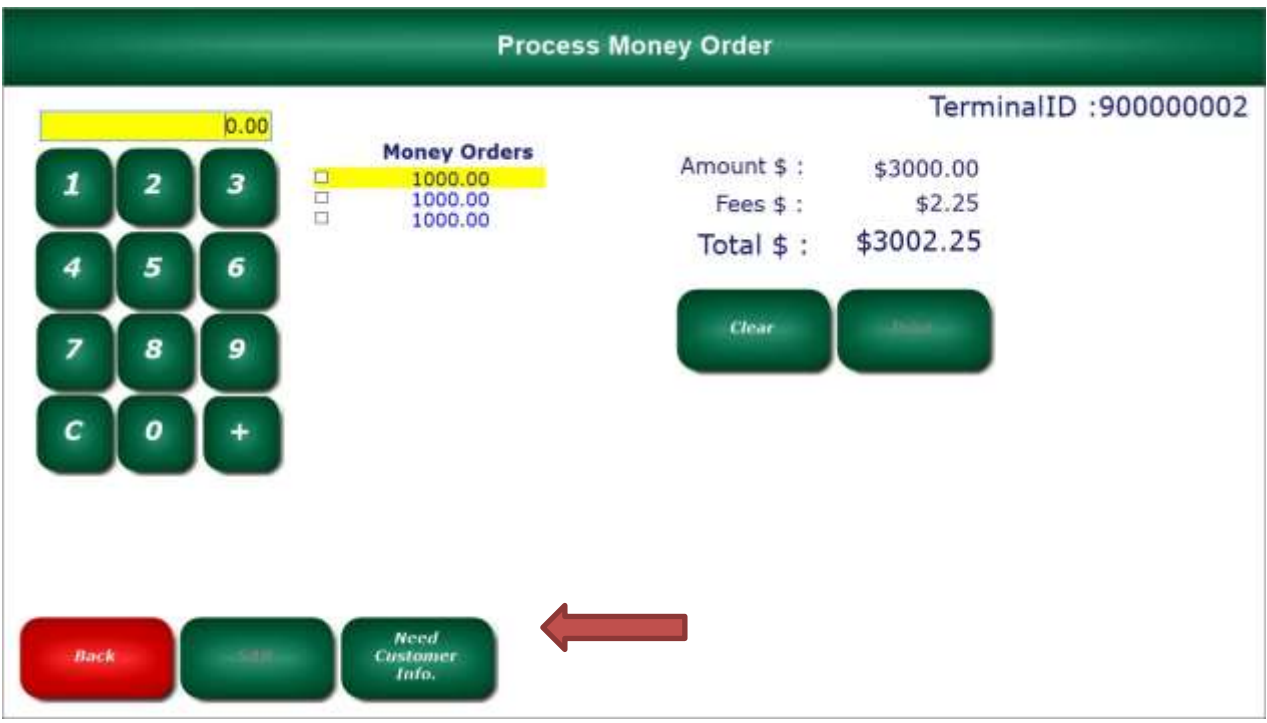

**Complete the form** by entering all the required fields that are in **red**. Click **continue**.

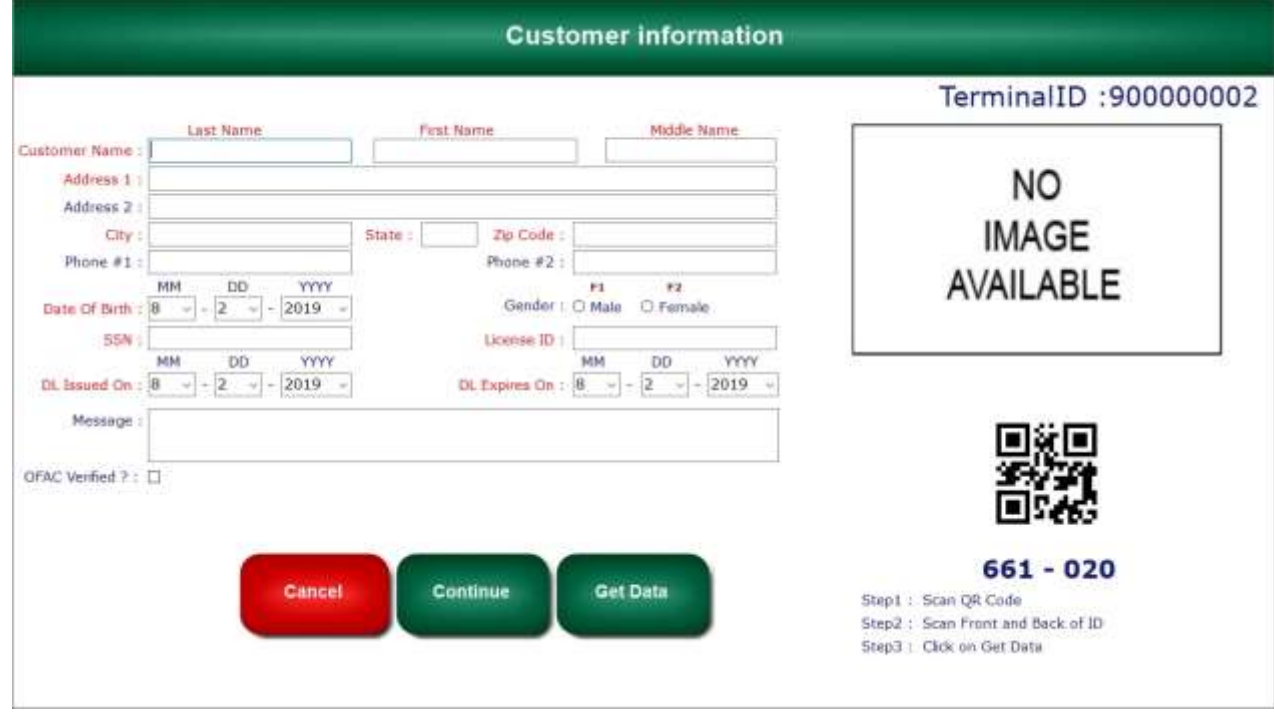

MEMO Financial Services, Inc. | MEMO aXcess User's Manual 18

Once you are returned to the Money Order Sales screen, click **Print**.

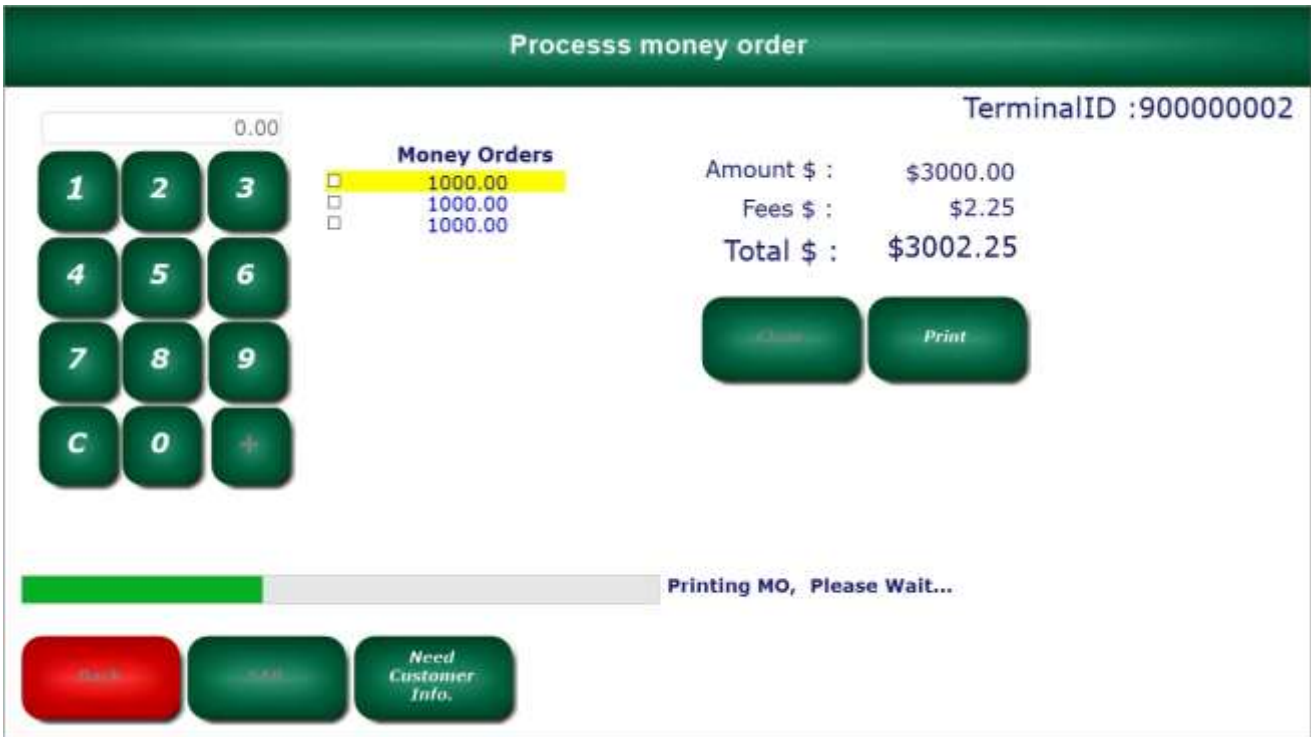

After the Money Orders print a copy of the filled out **Money Order Transaction Report** will be generated for you to view and print. <u>You must retain a copy of this Money Order Transaction Report for at least 5 years</u>

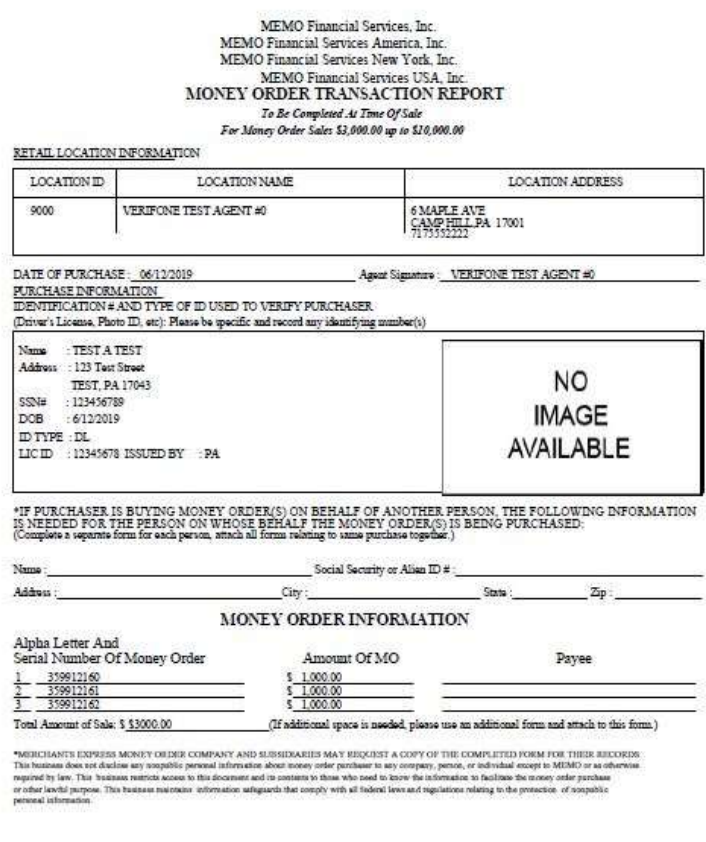

#### **I. User Passcodes**

Login as an admin user, and click on the **admin** button on the home screen.

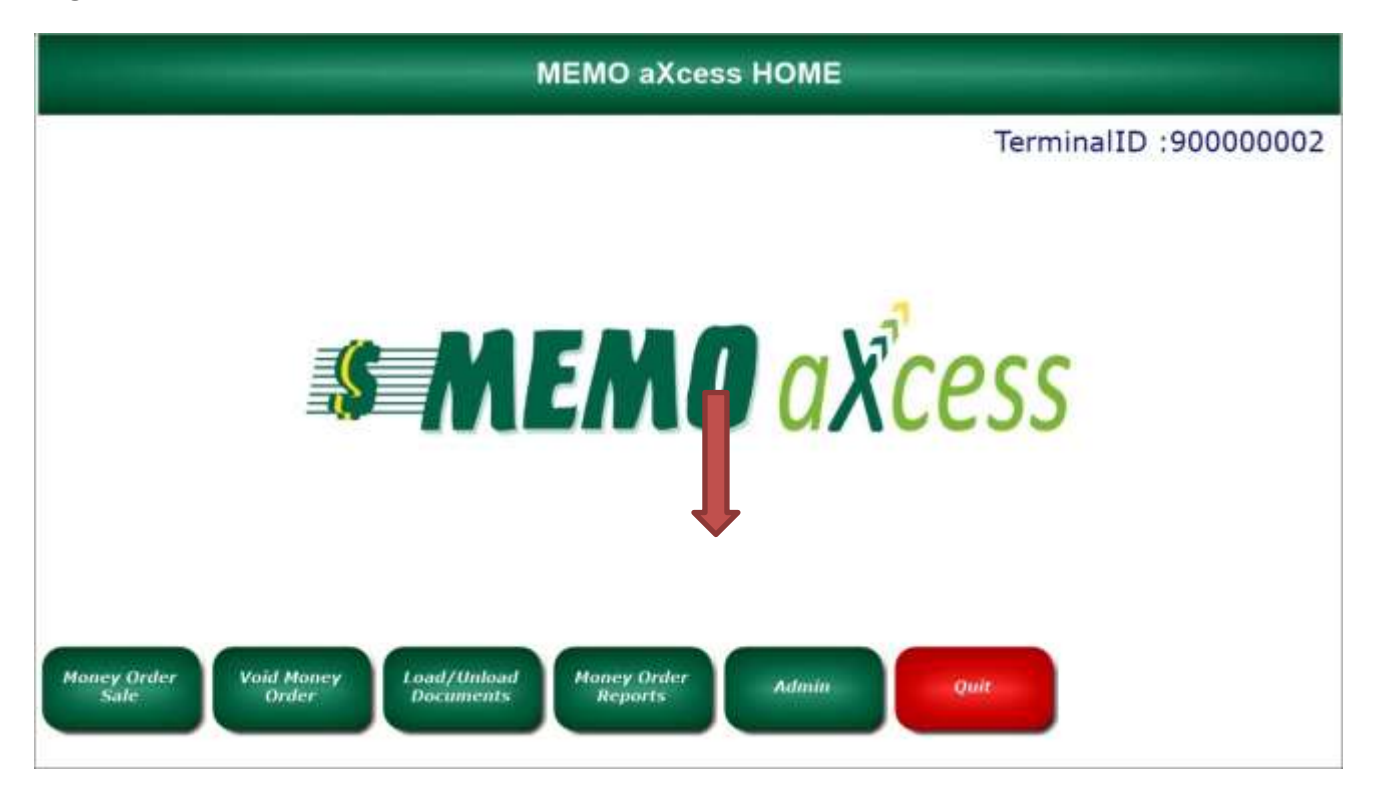

#### Click on **Operator Passcodes**.

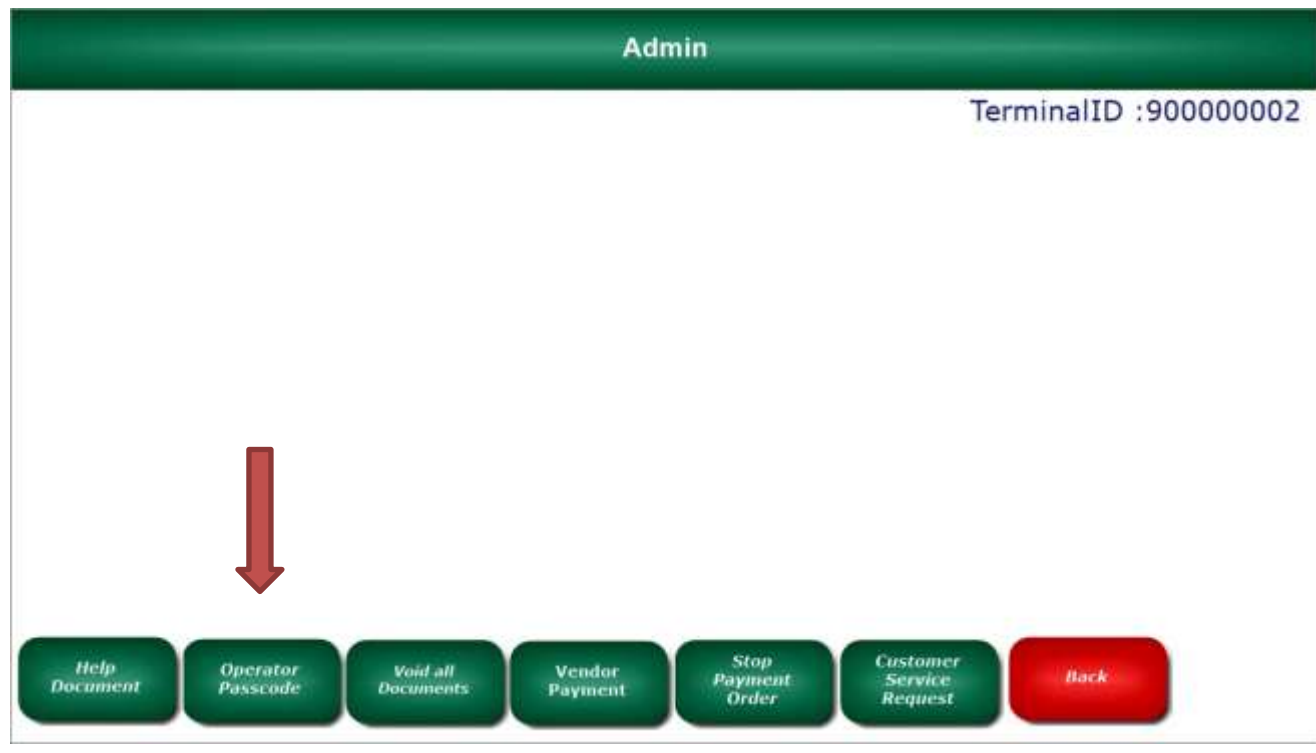

Type in a four digit passcode and select **IsActive** to enable it. If this will be an **admin** user select **IsManager**. Now click the **add** button.

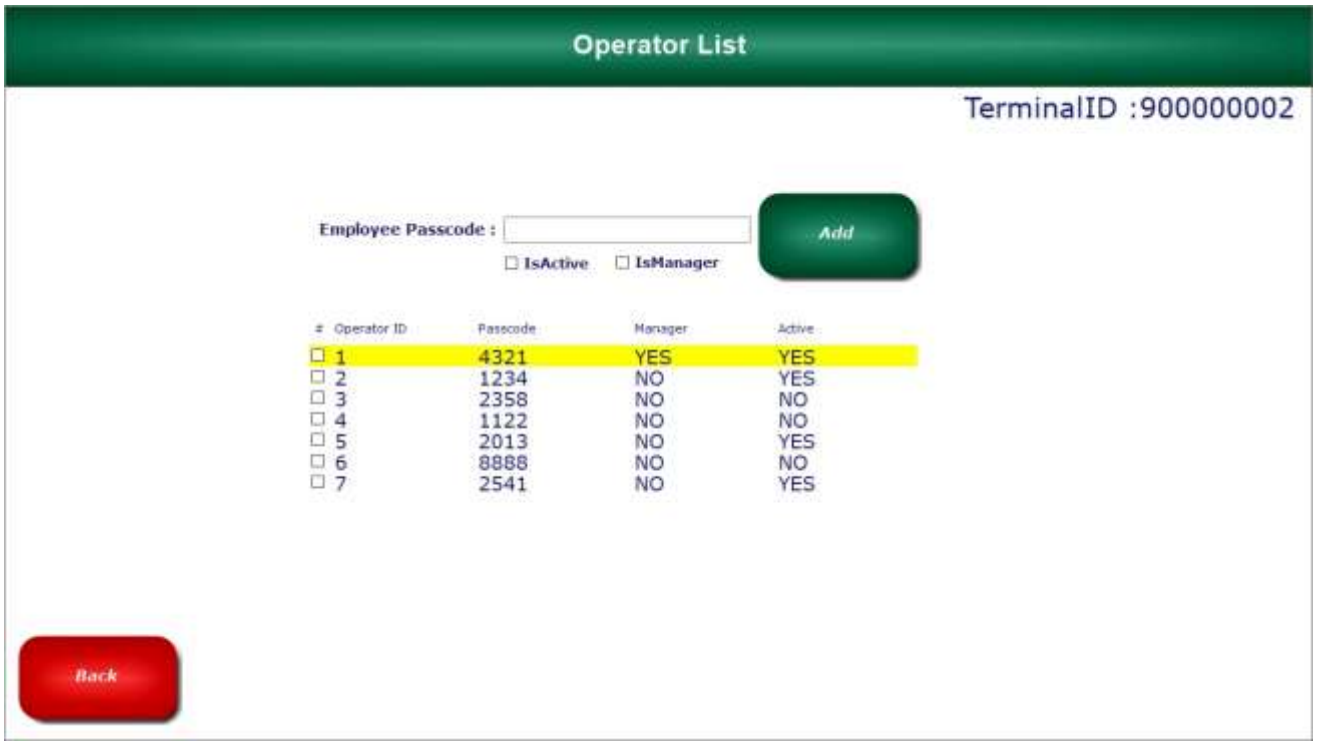

If you need to disable a user passcode, select the user by placing a checkmark in the box next to the **Operator ID**, uncheck the box **IsActive**, and click **update**.

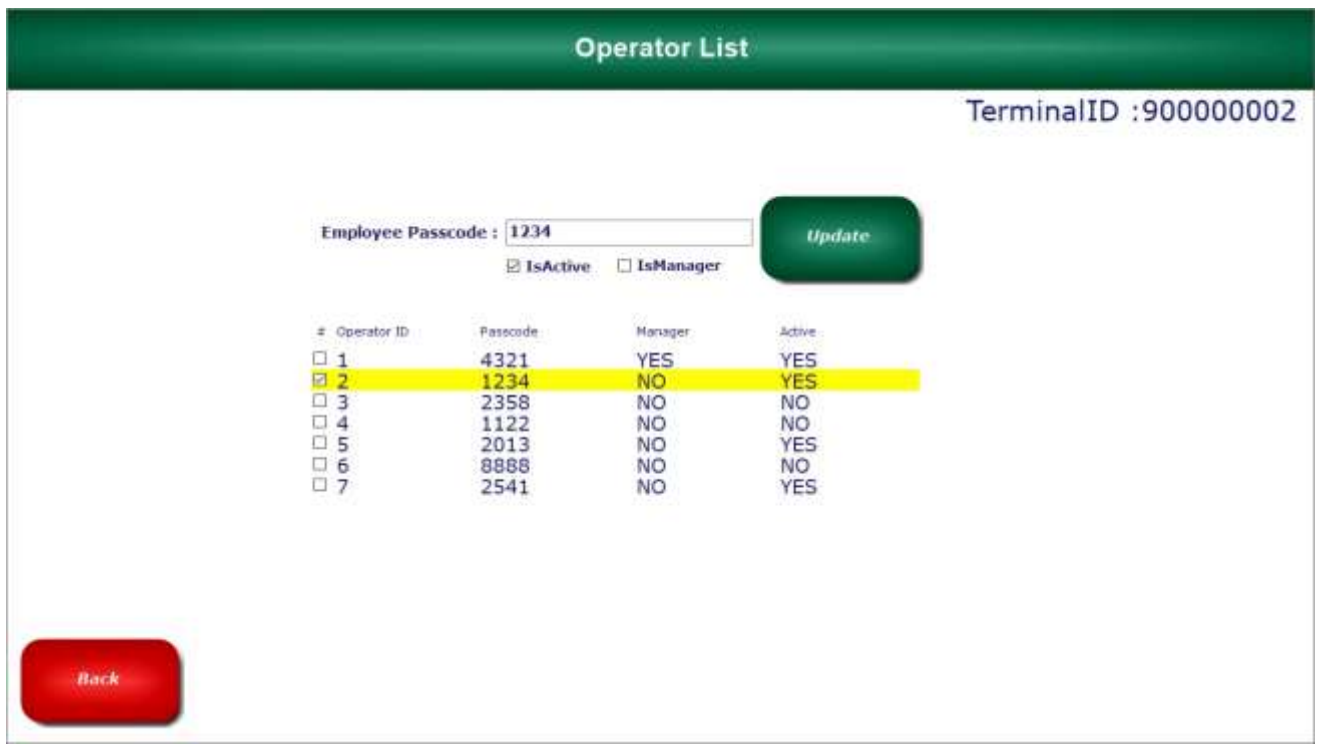

Click the **Back** button to go to the **admin** screen. Click the **Back** button again to go to the **home** screen.

**A. Processing a Customer's Bill Payment**

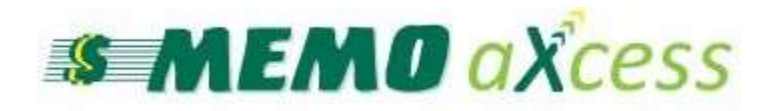

## **For assistance, please call the MEMO Help Desk Monday through Friday, 8:00 a.m. to 5:00 p.m. 1-800-922-8079 press 1 then 3.**